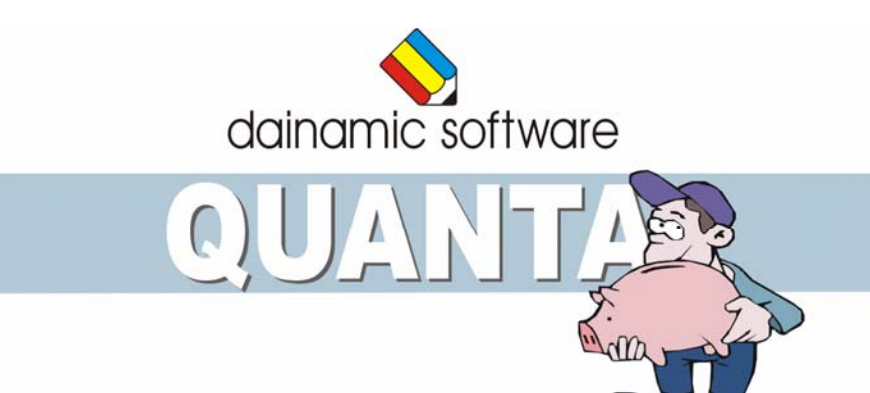

# QUANTA

## traint het betalen met munten en biljetten.

De volgende activiteiten komen aan bod:

- het correcte bedrag invoeren op de calculator;
- het correcte bedrag aanduiden;
- hoeveelheden rangschikken van klein naar groot;
- de correcte hoeveelheid aanduiden;
- teruggeven van een bedrag;
- teruggeven van een aantal munten of biljetten;
- het correcte vergelijkingsteken plaatsen tussen twee spaarvarkens;
- aanduiden van de portemonnees met dezelfde inhoud;
- tussen drie bedelaars het geld evenredig verdelen;
- het geld volledig besteden aan 1, 2 of 3 pakjes;
- het bedrag dat in de kist is gevallen, invoeren op een calculator;
- aanduiden welk bedrag in de kist is gevallen;
- het aangeduide bedrag betalen met een beperkte voorraad geld;
- het aangeduide bedrag betalen met een verplicht aantal munten en/of biljetten.

In het hoofdmenu worden bij elk spel het aantal gemaakte oefeningen, de procentuele score en de tijdsduur getoond.

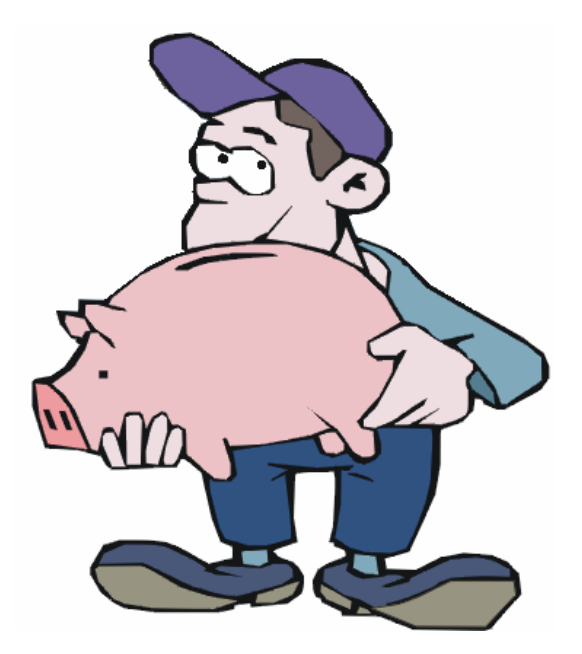

# Algemene afspraken

## **Toegekende toetsen en toetsencombinaties**

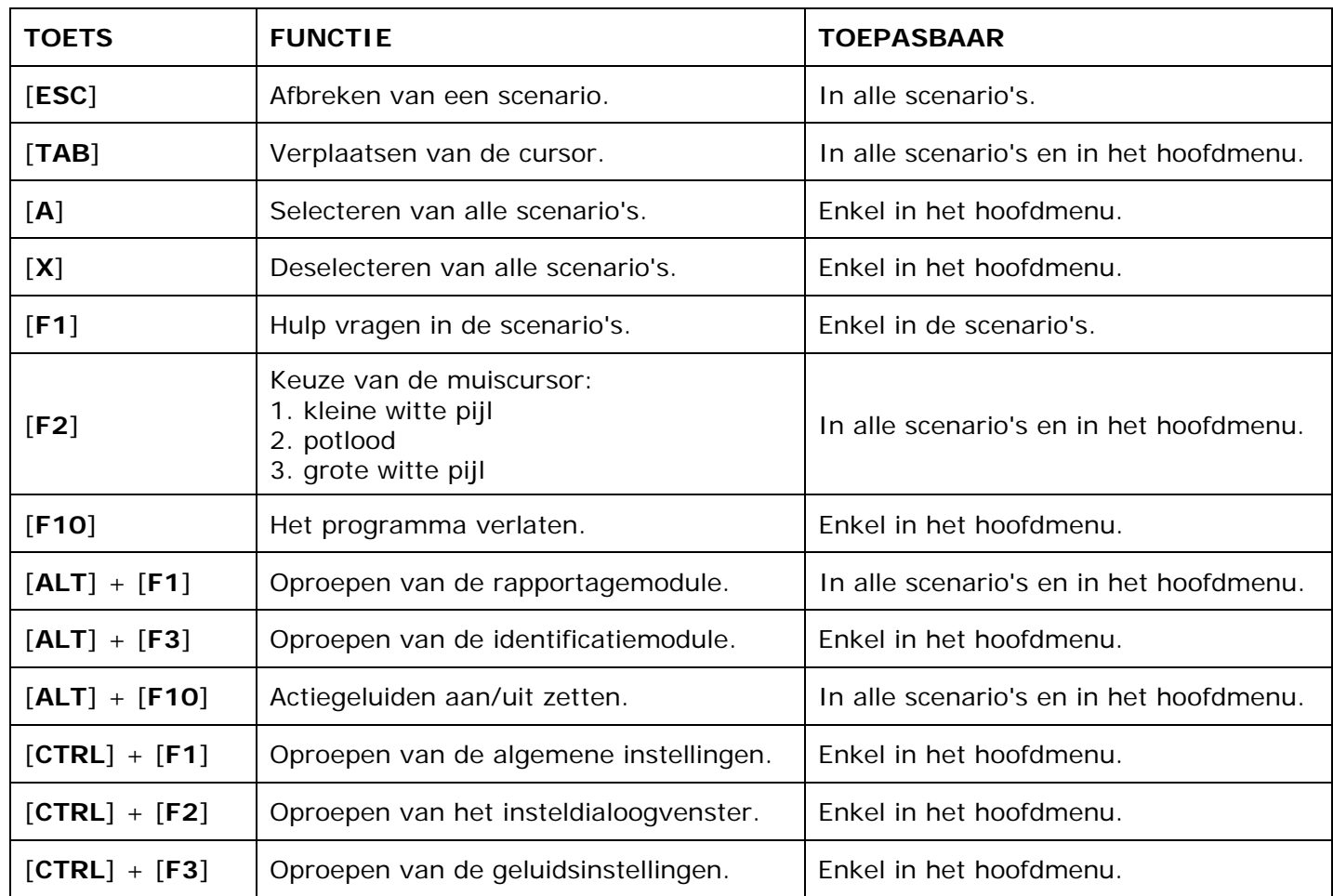

De [**RETURN**]-toets en de linkermuisknop kunnen als actietoets worden gebruikt.

## **Muisgebruik**

Beweeg de muiscursor naar de gewenste actietoets. Als de aanwijscursor op een plaats (bijvoorbeeld een toets) komt waarbij een actie mogelijk is, zal de cursor in een aanwijshandje veranderen.

Druk op de linkermuisknop of op de [**ENTER**] of [**RETURN**] toets voor elke selectie of handeling.

In plaats van het klassieke '**draggen**' kan men ook voor de '**kindersleep**' kiezen: een voorwerp wordt dan gekozen door het aan te wijzen met de muiscursor en even op de muisknop te drukken. Het voorwerp kan nu met de muis worden gestuurd en wordt geplaatst door opnieuw even op de muisknop te drukken.

Deze instelling kan in het configuratiemenu (eigenschappen van de muis-kindervergrendeling) van WINDOWS worden gekozen.

### *OPMERKING*

*Het programma heeft in het insteldialoogvenster (op te roepen met [CTRL] + [F1]) een optie om de reactiesnelheid van de cursor en de kindersleep in te stellen.* 

### *Klikmuis*

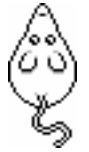

Klik als de klikmuis verschijnt op de linkermuisknop, de spatiebalk of [**RETURN**], om verder te werken.

Druk [**ESC**] voor het hoofdmenu.

## **Commandotoetsen**

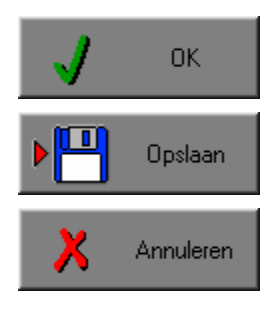

Klik op deze toets om een keuze te bevestigen.

Klik op deze toets om de instellingen te bewaren.

Klik op deze toets om een keuze te annuleren.

### *De instellingen tijdelijk wijzigen*

Druk op de knop van de verschillende instellingen om die te wijzigen. Verlaat het menu met de **OK**-toets. De nieuwe instellingen worden vanaf nu gebruikt in het programma. Bij een nieuwe start van het programma worden opnieuw de vorige instellingen gebruikt.

### *De instellingen definitief wijzigen*

Druk op de knop van de verschillende instellingen om die te wijzigen. Druk op de **Opslaan**-toets en verlaat het menu met de **OK**-toets. De nieuwe instellingen worden vanaf nu gebruikt in het programma. Bij een nieuwe start van het programma worden de nieuwe instellingen gebruikt.

Bij het verlaten van het menu via de **Annuleren**-toets worden terug de vorige instellingen gebruikt.

## **Naar het hoofdmenu**

Druk tijdens het spel op [**ESC**] om naar het hoofdmenu terug te keren.

### **Het programma verlaten**

Druk [**F10**] om het programma te verlaten. Bevestig de keuze met een druk op de **OK**-toets of annuleer met de **Annuleren**-toets.

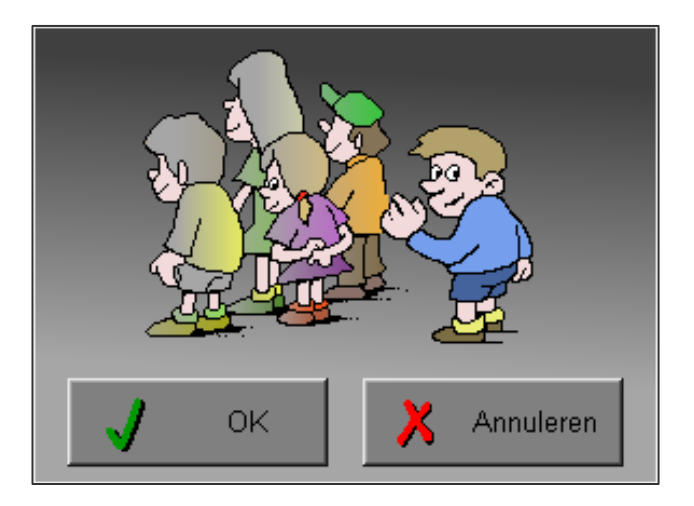

# Instellingen

## Oproepen van de algemene instellingen

Druk in het hoofdmenu op [**CTRL**] + [**F1**] om het set-up gedeelte op te roepen. Deze dialoog geeft u de mogelijkheid globale instellingen van het programma te bepalen.

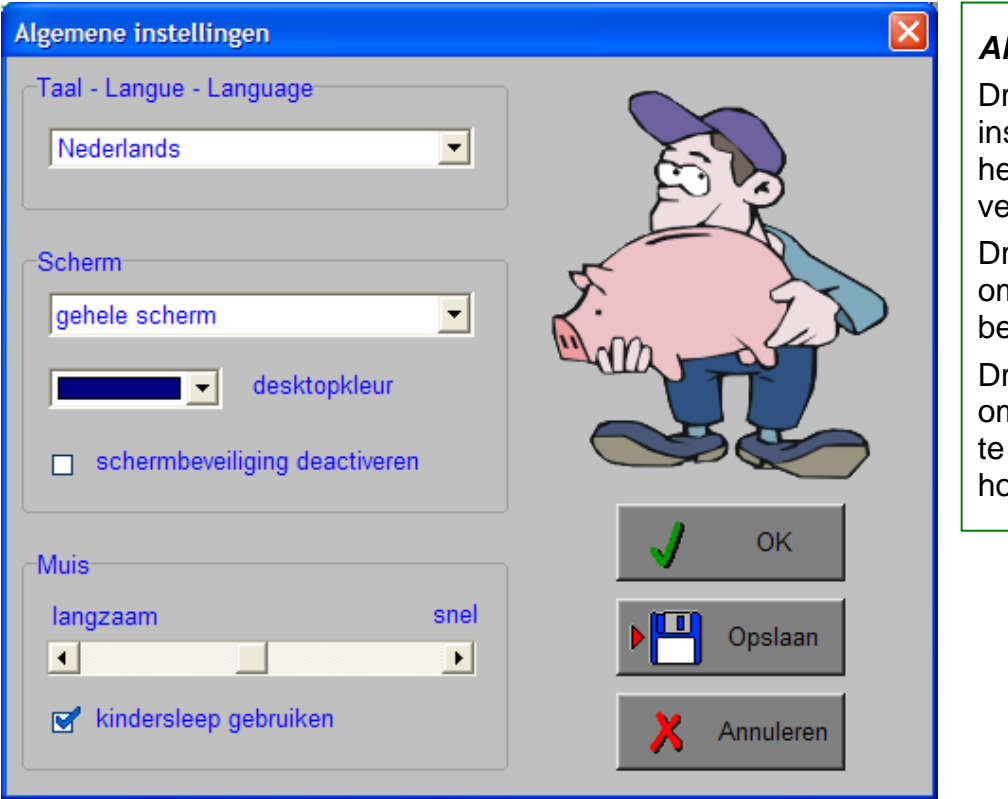

#### *Algemeen*

ruk op de **OK**-toets om de stellingen te bevestigen en et insteldialoogvenster te rlaten.

ruk op de **Opslaan**-toets n de instellingen te bewaren.

ruk op de **Annuleren**-toets n het insteldialoogvenster verlaten en naar het oofdmenu terug te keren.

## **Kies taal**

De **taal** is de taal van de teksten op de verschillende **knoppen** en **mappen**.

De talen zijn: Systeemtaal (automatisch bepaald via de gebruikerstaal in Windows), Nederlands, Frans en Engels.

## **Weergave**

Deze instelling bepaalt in welke schermmodus het programma wordt weergegeven.

Er kan in 3 schermmodi worden gewerkt:

- Windows standaard;
- Windows met afgeschermde desktop;
- Gehele scherm (800 x 600).

Bij de keuze van Windows met afgeschermde desktop is de kleur van de achtergrond door de gebruiker vrij instelbaar. Standaard is deze kleur donkerblauw.

### **Schermbeveiliging**

Schermbeveiliging deactiveren: kies deze optie om tijdens het gebruik van het programma de schermbeveiliging van Windows uit te schakelen.

#### *OPMERKING*

*Tijdens het gebruik van het programma in Windows met afgeschermde desktop en gehele scherm (800 x 600) wordt de taakbalk tijdens het spelen verborgen.*

### **Muismode**

Hier kan worden gekozen voor het klassieke 'draggen' of voor de kindvriendelijke 'kindersleep'. De snelheid van de muis kan in drie gradaties (van langzaam naar snel) worden ingesteld.

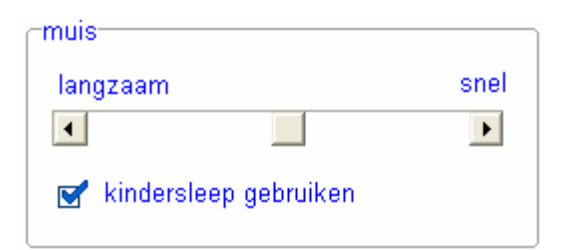

# Oproepen van de geluidsinstellingen

Druk in het hoofdmenu op [**CTRL**] + [**F3**] of

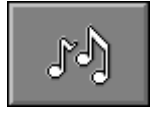

druk op deze toets om de geluidsinstellingen te wijzigen.

### *OPMERKING*

*Een geluidskaart dient aanwezig te zijn. Indien deze niet aanwezig is, wordt er geen geluid weergegeven en is de geluidsknop gedeactiveerd.* 

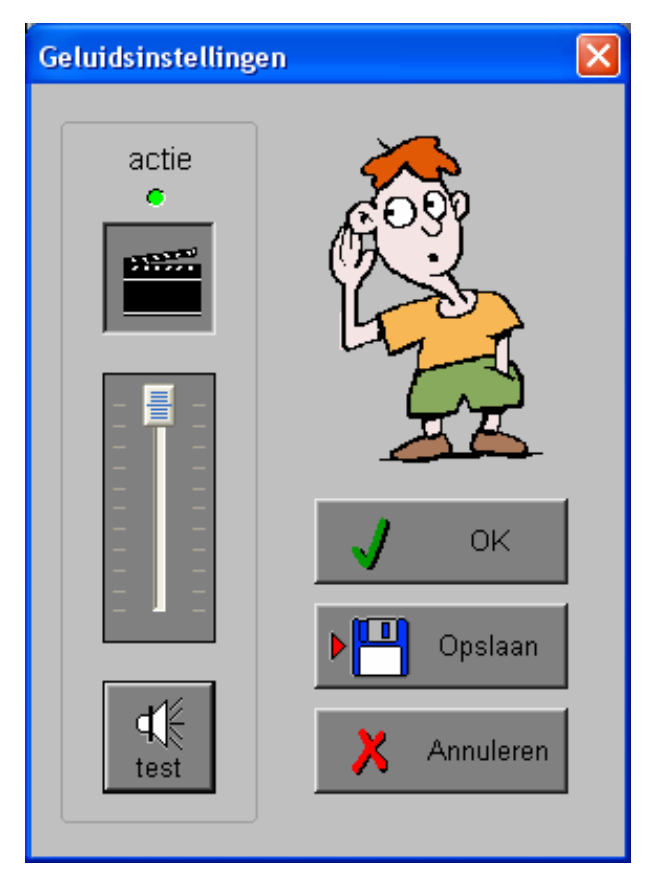

### *Algemeen*

Druk op de **OK**-toets om de instellingen te bevestigen en het insteldialoogvenster te verlaten.

Druk op de **Opslaan**-toets om de instellingen te bewaren.

Druk op de **Annuleren**-toets om het insteldialoogvenster te verlaten en naar het hoofdmenu terug te keren.

### **Actie**

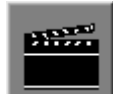

De **Aan/Uit** toets bepaalt of er al dan niet actiegeluiden in de scenario's worden weergegeven.

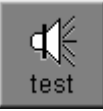

Druk op deze toets om het geluidsniveau te testen. Via de schuiver wordt het geluidsniveau ingesteld.

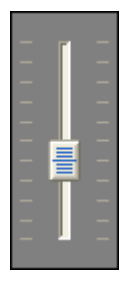

## Oproepen van het insteldialoogvenster

Druk in het hoofdmenu op [**CTRL**] + [**F2**] of

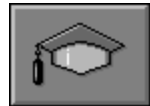

druk op deze toets om het set-up gedeelte op te roepen. Deze dialoog geeft u de mogelijkheid globale instellingen van het programma of specifieke instellingen per scenario te kiezen.

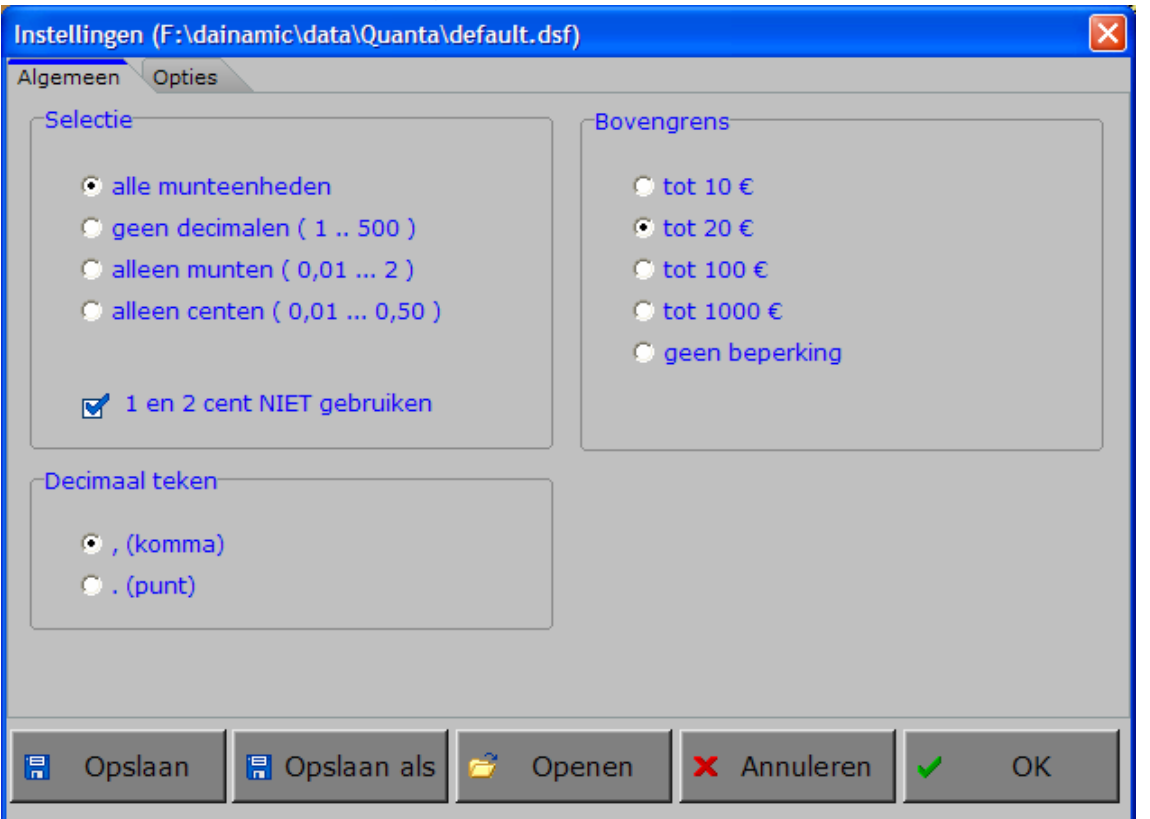

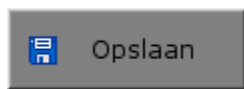

Klik op deze toets om de instellingen te bewaren.

De instellingen worden bewaard onder de huidige bestandsnaam.

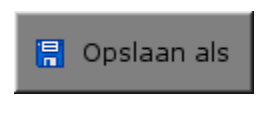

Klik op deze toets om de instellingen te bewaren onder een zelf te kiezen naam. De instellingen worden bewaard onder deze bestandsnaam (nieuw of bestaand). Deze nieuwe naam wordt vanaf dan de huidige bestandsnaam.

$$
\begin{array}{|c|} \hline \rule{0.2cm}{0.2cm} \\[-1mm] \hline \rule{0.2cm}{0.2cm} \end{array}
$$

Klik op deze toets om een bestand met instellingen te openen uit een keuzelijst. Deze gekozen bestandsnaam wordt vanaf dan de huidige bestandsnaam.

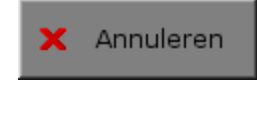

Klik op deze toets om eventuele wijzigingen ongedaan te maken en de dialoog te sluiten. Als ' Opslaan ' en ' Opslaan als ' werden gebruikt, kunnen wijzigingen die daarvoor werden ingegeven niet meer ongedaan worden gemaakt.

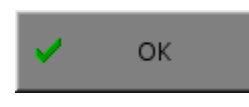

Klik op deze toets om de wijzigingen te bevestigen en de dialoog te sluiten. Met 'OK' worden de instellingen wel actief, maar niet automatisch bewaard voor later gebruik. Bewaren moet vooraf gebeuren met de toetsen 'Opslaan' of 'Opslaan als' in de dialoog of via de bewaartoets in het hoofdmenu.

### *OPMERKING*

*Als de gebruiker zelf geen bestandsnaam kiest, worden de instellingen bewaard in een bestand met de naam ' default '. Deze naam wordt ook gebruikt voor het laden van de instellingen bij de start van het programma.* 

## TABBLADEN

Algemeen Opties

Met het tabblad ' Algemeen ' kunnen de algemene instellingen worden bepaald.

Met het tabblad ' Opties ' kunnen per scenario specifieke opties worden gekozen. De opties per scenario worden in de beschrijving van elk scenario toegelicht.

## Algemeen

#### **Selectie**

Kies één van de vier mogelijke selecties:

#### $\rightarrow$  alle eenheden

- **≥** aeen decimalen
	- **-** munten: 1 en 2 euro
	- **-** biljetten: 5, 10, 20, 50, 100, 200 en 500 euro
- **≥** alleen munten
	- 1, 2, 5, 10, 20 en 50 cent
	- 1 en 2 euro
- $\rightarrow$  alleen centen 1, 2, 5, 10, 20 en 50 cent

### **Decimaal teken**

Kies één van de twee voorstellingsvormen.

-Decimaal teken-

 $\odot$ , (komma)

 $\circ$  . (punt)

#### **Bovengrens**

Kies één van de vier grenzen: 10, 20, 100, 1000 euro of selecteer ' geen beperking '.

**Bovenarens** 

- $\circ$  tot 10  $\epsilon$
- $\odot$  tot 20 $\epsilon$
- $\circ$  tot 100 €
- $\circ$  tot 1000 €
- **C** geen beperking

#### *OPMERKING*

*Als bij de selectie werd gekozen voor 'alleen munten' of 'alleen centen' is de keuze van de bovengrens niet beschikbaar.* 

Selectie C alle munteenheden  $\circ$  geen decimalen (1.500)  $\circ$  alleen munten (0,01 ... 2) C alleen centen (0,01 ... 0,50) 1 en 2 cent NIET gebruiken

Als de optie '1 en 2 cent niet gebruiken' werd aangevinkt, worden deze munten niet aangeboden in de oefeningen.

## **Opties**

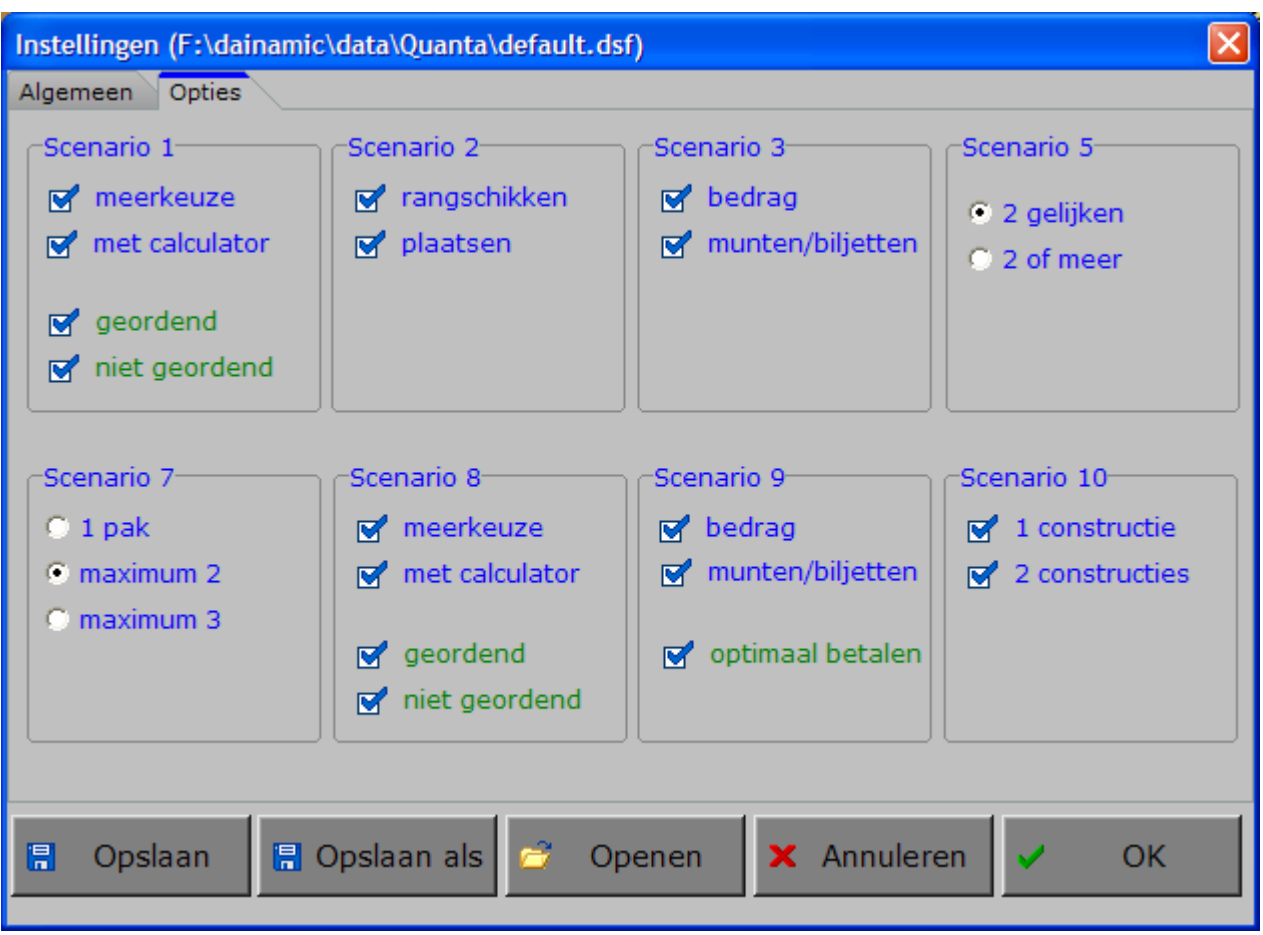

In de scenario's 1, 2, 3, 5, 7, 8, 9 en 10 kunnen deelscenario's (blauwe tekst) wel of niet worden aangevinkt, minstens één deelscenario moet geselecteerd blijven.

In de scenario's 1, 8 en 9 kunnen extra opties (groene tekst) wel of niet worden aangevinkt. De deelscenario's en de mogelijke opties per scenario worden in de beschrijving van het specifieke scenario toegelicht.

# Het hoofdmenu

## De scenario's

Het hoofdmenu biedt 10 selectietoetsen voor de keuze van de scenario's. Selecteer één of meerdere scenario's door de betreffende toets in te drukken. Een geselecteerd scenario wordt gemarkeerd met een rood lampje.

Deselecteer een scenario door opnieuw op de betreffende selectietoets te klikken.

Via het toetsenbord kan op de volgende manier een snelle selectie gebeuren van de scenario's:

- druk '**A**': dit selecteert alle scenario's;
- druk '**X**': dit deselecteert alle scenario's.

In het hoofdmenu kan met de functietoets [**F2**] een andere vorm van de muiscursor worden gekozen.

## Algemeen

Als [**ESC**] wordt gedrukt tijdens de aanbieding van een opgave of tijdens de invoer, keert het programma terug naar het hoofdmenu.

## **Starttoets**

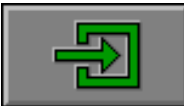

Klik op de starttoets nadat minstens één scenario is geselecteerd.

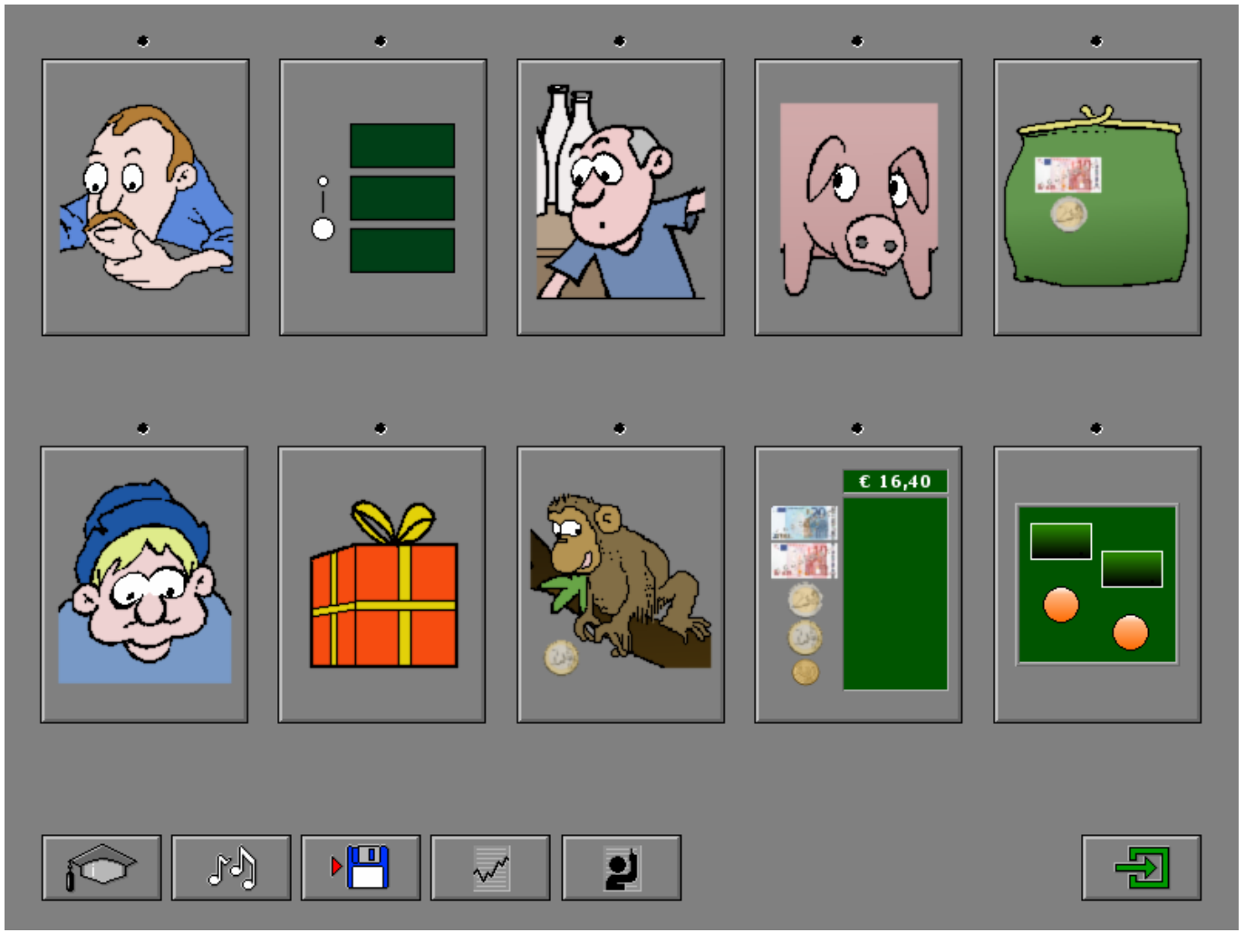

## De controletoetsen

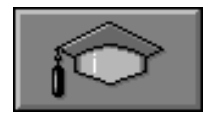

#### *Het insteldialoogvenster oproepen*

Druk op deze toets of [**CTRL**] + [**F2**] om het insteldialoogvenster op te roepen.

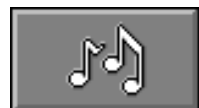

#### *De geluidsinstellingen oproepen*

Druk op deze toets of [**CTRL**] + [**F3**] om de geluidsinstellingen te wijzigen. *Opmerking* Als er geen geluidskaart aanwezig is, is deze knop niet geactiveerd.

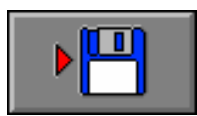

#### *Instellingen bewaren*

Druk op deze toets om de keuze van de scenario's te bewaren. Ook de instellingen van het insteldialoogvenster worden bewaard onder de huidige bestandsnaam.

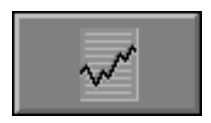

## *Rapportagemodule*

Druk op deze toets of [**ALT**] + [**F1**] om de rapportagemodule op te roepen.

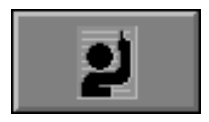

#### *Identificatiemodule*

Druk op deze toets of [**ALT**] + [**F3**] om de identificatiemodule op te roepen.

## Overzicht in het hoofdmenu

In het hoofdmenu wordt onder elke scenariotoets de volgende informatie getoond:

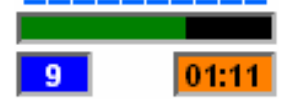

- de procentuele score (bovenaan);
- het aantal gemaakte oefeningen (links);
- de totale tijdsduur van dit scenario (rechts).

## De hulpmodule

Als een scenario een hulpmodule bevat, is deze hulptoets beschikbaar.

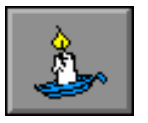

Wordt er tijdens het spel op deze knop gedrukt of op [**F1**] dan verschijnt er tijdelijk hulp. Het vragen van hulp wordt in het prestatieoverzicht gemeld.

## Antwoord en evaluatie

In alle scenario's, behalve in de scenario's 1A, 2B, 4 en 8A moet het antwoord worden bevestigd met een druk op de bevestigingstoets of [**RETURN**].

bevestigingstoetsen: **of** [**RETURN**]

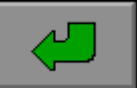

## De calculator

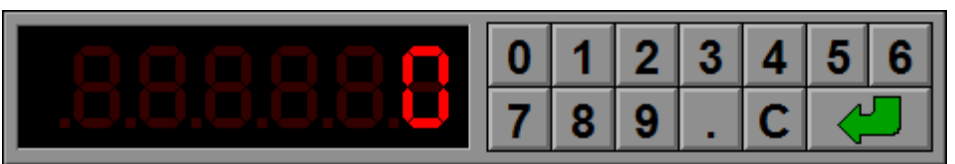

Overal waar een invoer wordt verwacht op de calculator, kan het antwoord ook worden ingevoerd via het toetsenbord en worden bevestigd met [**RETURN**].

## Instellingen

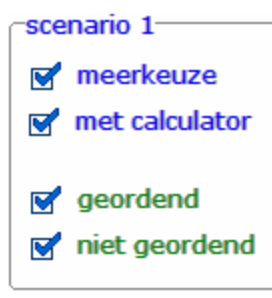

De **opties in blauwe tekst** bepalen welk deelscenario wordt geselecteerd. De beide deelscenario's kunnen worden aangevinkt (de deelscenario's worden dan afgewisseld), minstens één deelscenario moet geselecteerd blijven.

### **meerkeuze**

Het correcte bedrag aanduiden.

#### **met calculator**

Het correcte bedrag invoeren op de calculator.

De **opties in groene tekst** bepalen of de munten en/of biljetten geordend (van grootste waarde naar kleinste waarde) of niet geordend worden aangeboden.

De beide opties kunnen worden aangevinkt (de opties worden dan afgewisseld), minstens één optie moet geselecteerd blijven.

# Scenario 1A

## Het correcte bedrag aanduiden

Een som geld ligt op de tafel. Onderaan wordt op 5 kaartjes telkens één bedrag getoond.

Tel al het geld op de tafel en klik op het kaartje met het correcte bedrag. De evaluatie volgt onmiddellijk.

Er wordt maar één poging toegestaan.

## **Evaluatie**

### Ö **correct antwoord**

Het kaartje wordt groen gekleurd, de gokker krijgt sterretjes in de ogen en de klikmuis verschijnt.

### Ö **foutief antwoord**

Het foutieve kaartje wordt rood gekleurd en het correcte kaartje wordt groen gekleurd. Het gezicht van de gokker verkleurt en de klikmuis verschijnt.

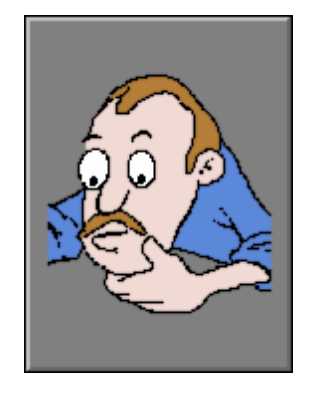

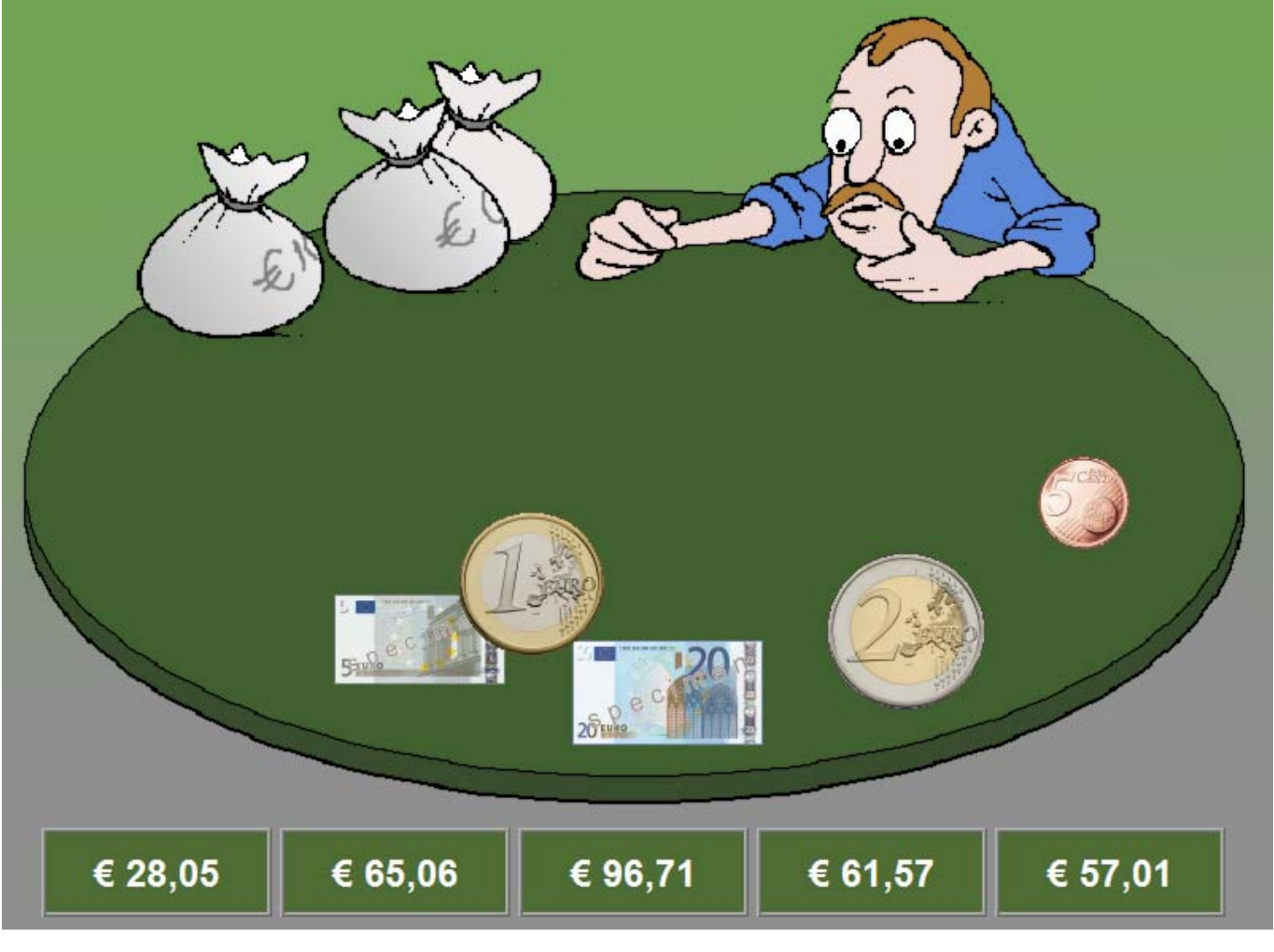

# Scenario 1B

## Het correcte bedrag invoeren

Een som geld ligt op de tafel. Tel al het geld op de tafel en voer dit bedrag in op de calculator. Bevestig het antwoord met de bevestigingstoets. De oefening wordt pas beëindigd na het vinden van de oplossing.

## **Evaluatie**

#### Ö **correct antwoord** De gokker krijgt sterretjes in de ogen en de klikmuis verschijnt.

## Ö **foutief antwoord**

Het gezicht van de gokker verkleurt. Het antwoord moet worden verbeterd.

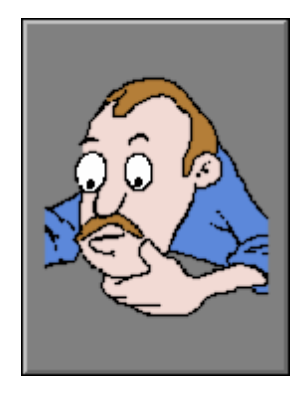

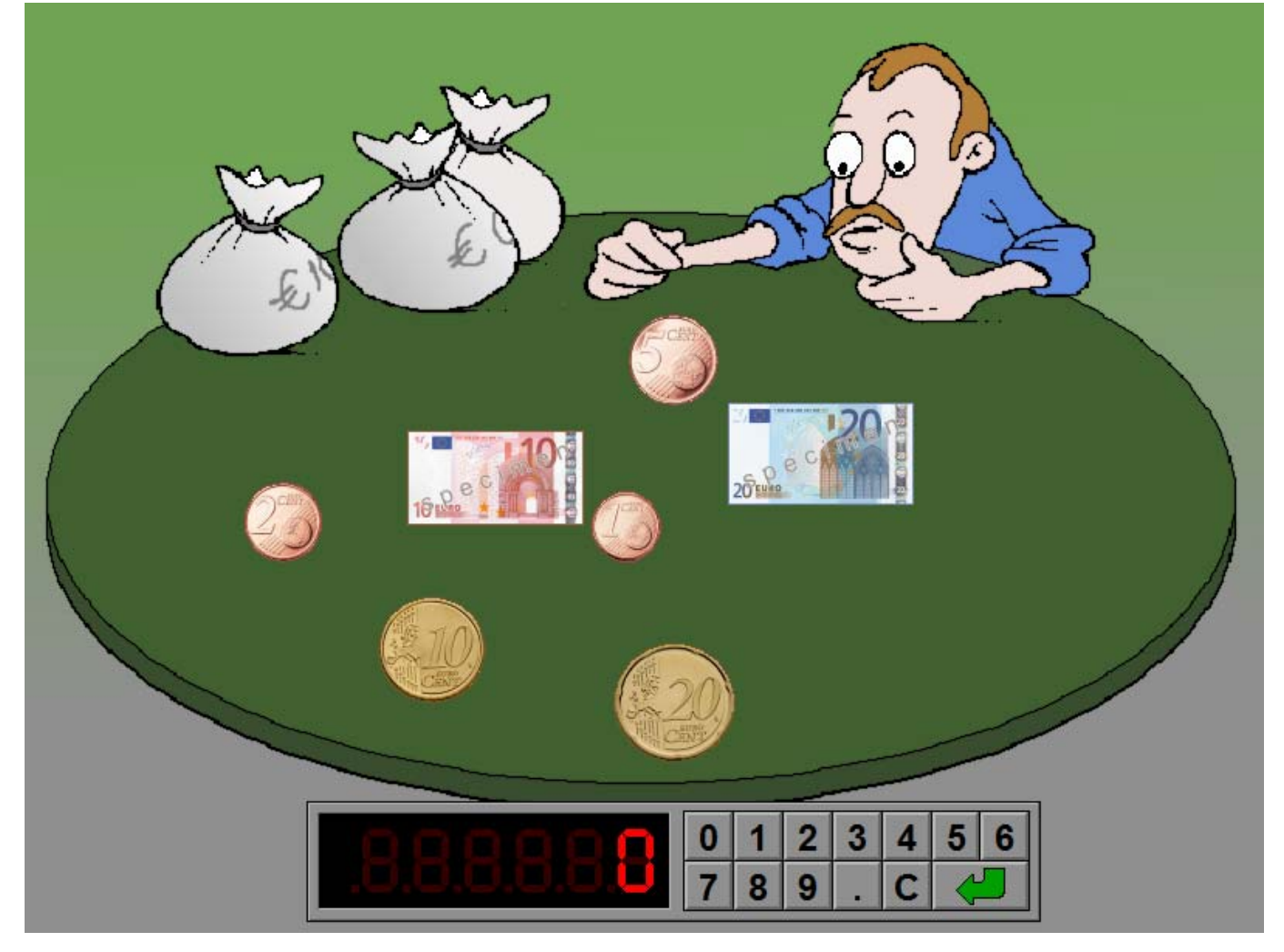

## Instellingen

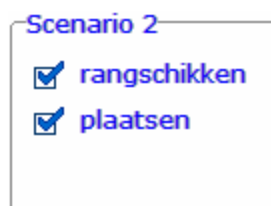

De **opties in blauwe tekst** bepalen welk deelscenario wordt geselecteerd. De beide deelscenario's kunnen worden aangevinkt (de deelscenario's worden dan afgewisseld), minstens één deelscenario moet geselecteerd blijven.

#### **rangschikken**

Vier hoeveelheden rangschikken van klein naar groot.

#### **plaatsen**

De correcte hoeveelheid plaatsen.

# Scenario 2A

## Rangschikken

Vier hoeveelheden aan de linkerkant worden getoond. Rangschik de vier hoeveelheden van klein naar groot aan de rechterkant.

Bevestig het antwoord met de bevestigingstoets.

De oefening wordt pas beëindigd na het vinden van de oplossing.

## **Evaluatie**

### Ö **correct antwoord**

Het gezichtje lacht, het rangschiksymbool kleurt groen en de klikmuis verschijnt.

### Ö **foutief antwoord**

Het gezichtje kijkt droevig, het rangschiksymbool kleurt rood. Het antwoord moet worden verbeterd.

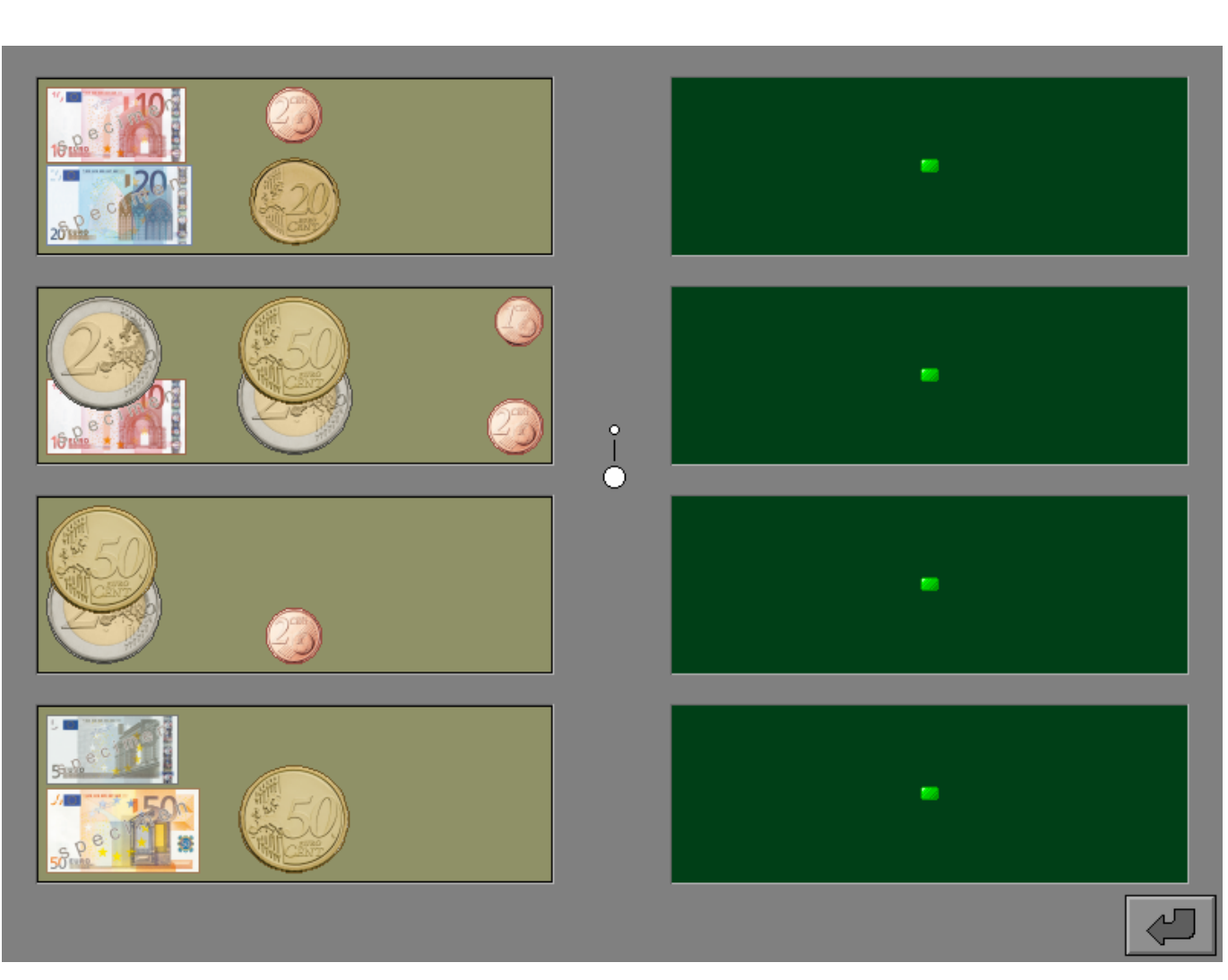

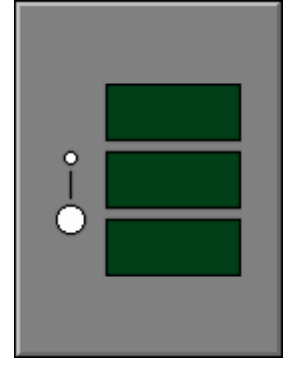

# Scenario 2B

## Plaatsen

Vier hoeveelheden aan de linkerkant worden getoond. Telkens één locatie aan de rechterkant wordt lichtgroen gekleurd.

Plaats de correcte hoeveelheid op deze lichtgroene locatie.

De oefening wordt pas beëindigd na het vinden van de oplossing.

## **Evaluatie**

#### Ö **correct antwoord**

De kassa rinkelt en de volgende locatie wordt aangeduid. Als alle hoeveelheden zijn geplaatst, lacht het gezichtje, het rangschiksymbool kleurt groen en de klikmuis verschijnt.

#### Ö **foutief antwoord**

De foutief geplaatste hoeveelheid wordt onmiddellijk terug aan de linkerkant geplaatst en een nieuwe locatie wordt aangeduid.

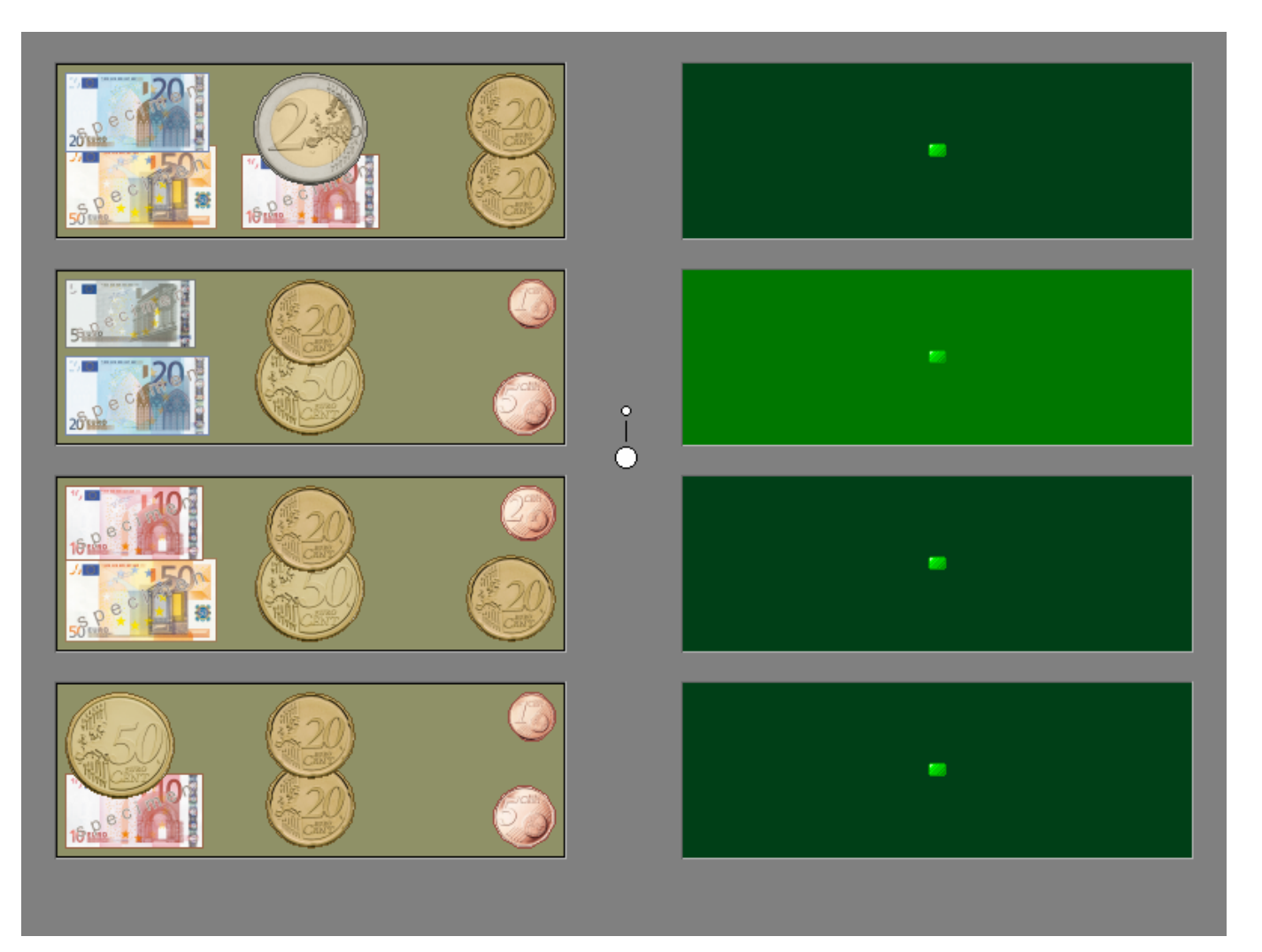

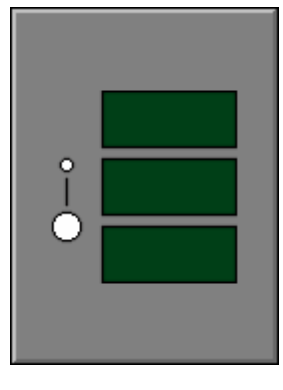

## Instellingen

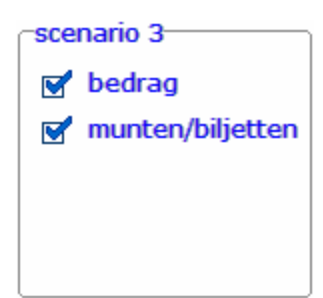

De **opties in blauwe tekst** bepalen welk deelscenario wordt geselecteerd. De beide deelscenario's kunnen worden aangevinkt (de deelscenario's worden dan afgewisseld), minstens één deelscenario moet geselecteerd blijven.

#### **bedrag**

Een bedrag (in cijfers) wordt getoond.

#### **munten/biljetten**

Het bedrag wordt getoond met munten of biljetten.

# Scenario's 3A en 3B

## Teruggeven van een aantal munten/biljetten

In de 'gedachtenwolk' verschijnt ofwel het bedrag in cijfers ofwel een aantal munten of biljetten waarmee de vrouw betaalt. De kassa vermeldt het te betalen bedrag.

Onderaan ligt het beschikbare geld.

Plaats het geld dat de kruidenier moet teruggeven bovenaan (er zijn zeven mogelijke locaties).

Een geplaatste munt of een geplaatst biljet kan steeds naar zijn locatie in de voorraad worden teruggezet.

### *OPGELET Het aantal munten/biljetten van elke hoeveelheid is beperkt.*

De oefening wordt pas beëindigd na het vinden van de oplossing.

## **Evaluatie**

- Ö **correct antwoord** De winkelier is tevreden, de kassa rinkelt en klikmuis verschijnt.
- Ö **foutief antwoord**

De winkelier kijkt sip. Het antwoord moet worden verbeterd.

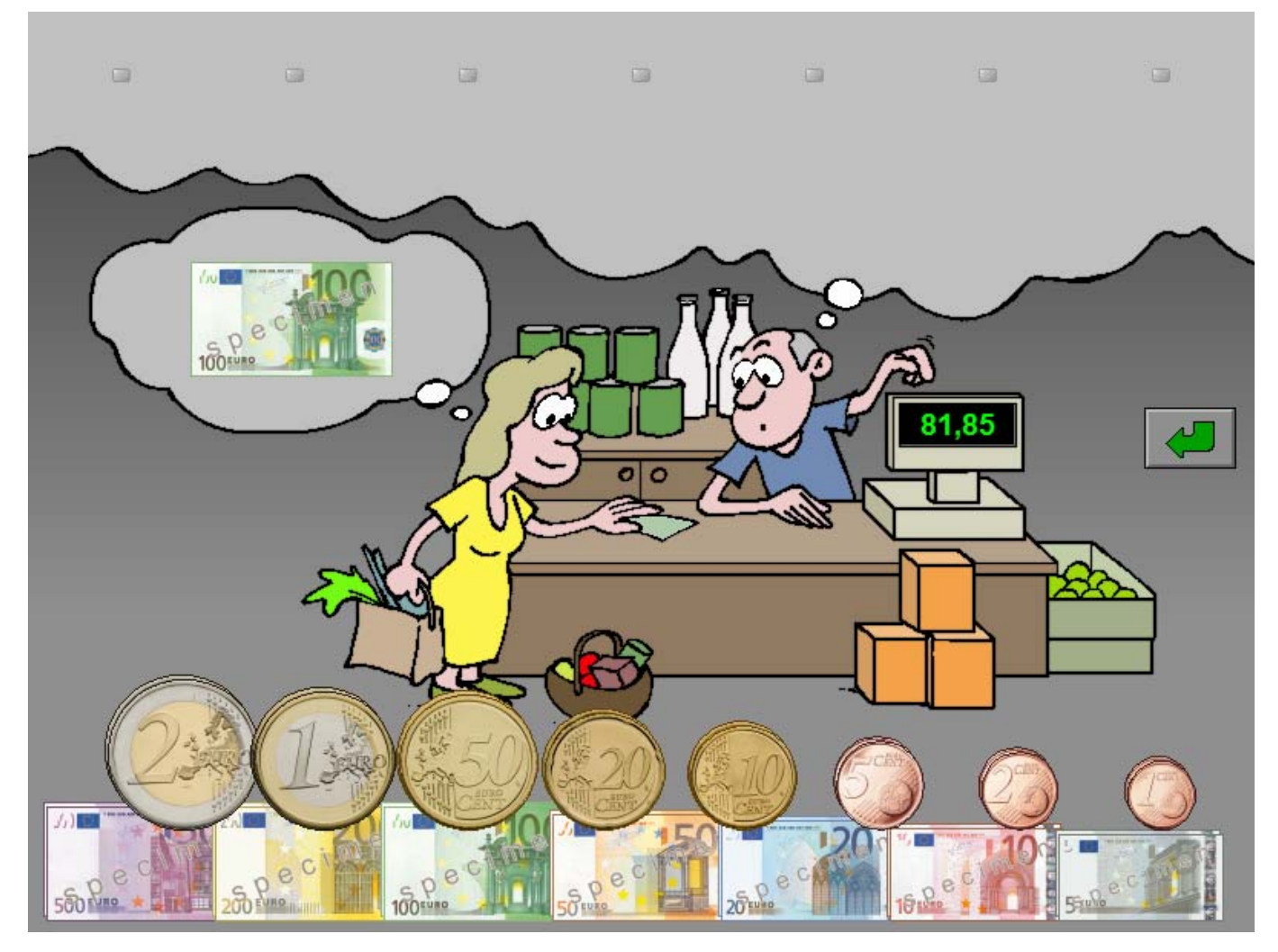

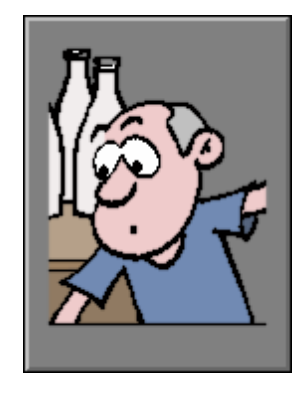

## Het correcte vergelijkingsteken plaatsen

Twee spaarvarkens bevatten elk een som geld.

Vergelijk de inhoud van de beide spaarvarkens en klik daarna op het correcte vergelijkingsteken. De evaluatie volgt onmiddellijk.

Er wordt maar één poging toegestaan.

## **Evaluatie**

### Ö **correct antwoord**

Het correcte vergelijkingsteken wordt lichtgroen gekleurd en de klikmuis verschijnt.

#### Ö **foutief antwoord**

Het foutieve vergelijkingsteken wordt rood gekleurd, het correcte vergelijkingsteken wordt lichtgroen gekleurd en de klikmuis verschijnt.

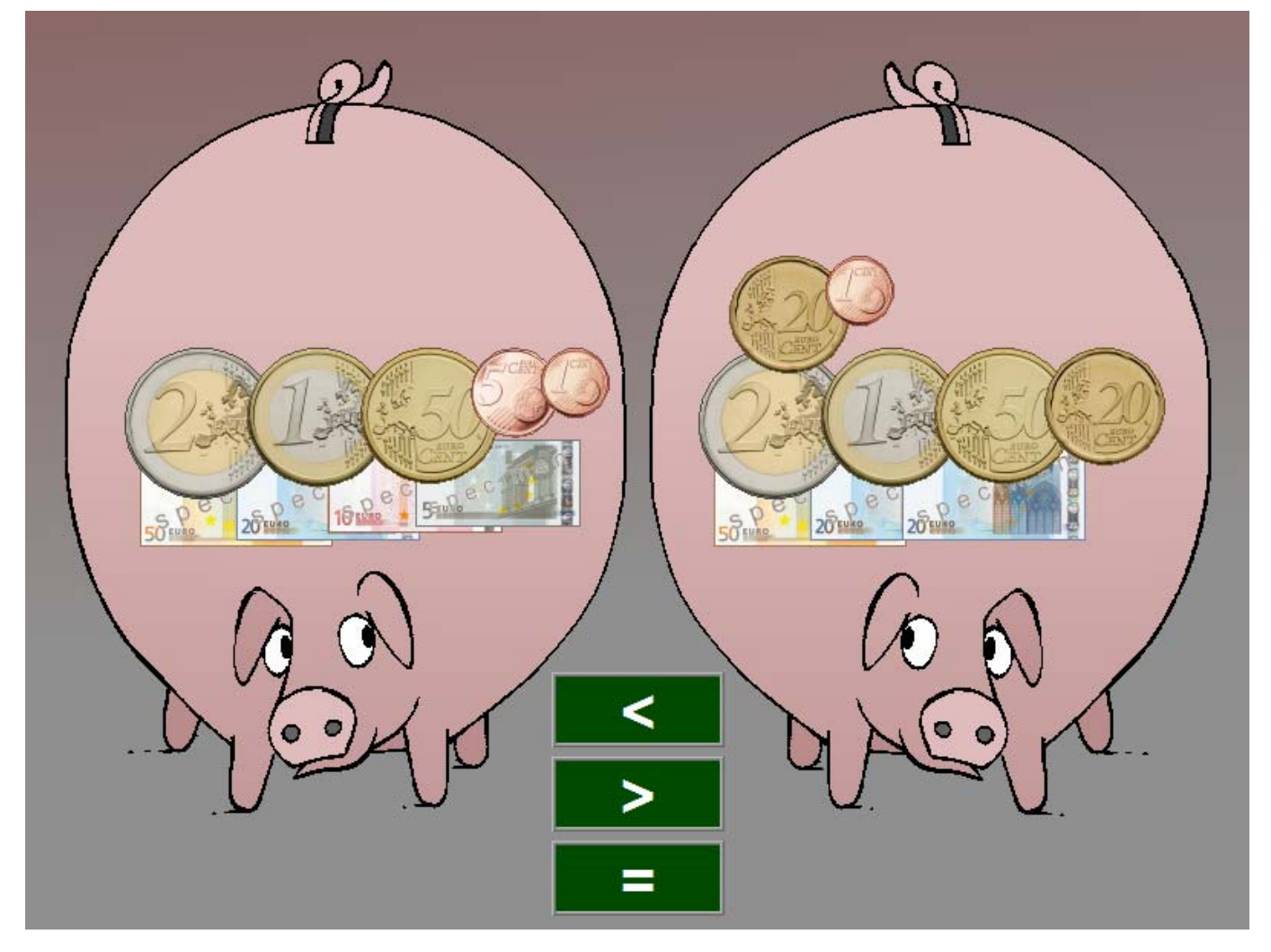

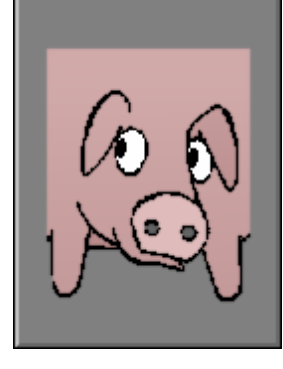

# Instellingen

#### Scenario 5-

- © 2 gelijken
- C 2 of meer

De **opties in blauwe tekst** bepalen welk deelscenario wordt geselecteerd. Slechts één deelscenario kan worden aangevinkt.

#### **2 gelijken**

Er zijn twee portemonnees met dezelfde waarde.

### **2 of meer gelijken**

Er zijn minstens twee portemonnees met dezelfde waarde.

# Scenario's 5A en 5B

## Zoek de portemonnees met dezelfde waarde

Er worden zes portemonnees getoond met elk een aantal munten en/of biljetten.

Twee of meer portemonnees hebben dezelfde inhoud.

Selecteer de portemonnees met dezelfde inhoud. Een geselecteerde portemonnee krijgt een gele rand. Klik op een geselecteerde portemonnee om de selectie op te heffen (terug een groene rand).

Bevestig het antwoord met de bevestigingstoets.

De oefening wordt pas beëindigd na het vinden van de oplossing.

## **Evaluatie**

Ö **correct antwoord**

Er volgt een opgestoken duim en de klikmuis verschijnt.

Ö **foutief antwoord**

Er volgt een waarschuwende vinger. Het antwoord moet worden verbeterd.

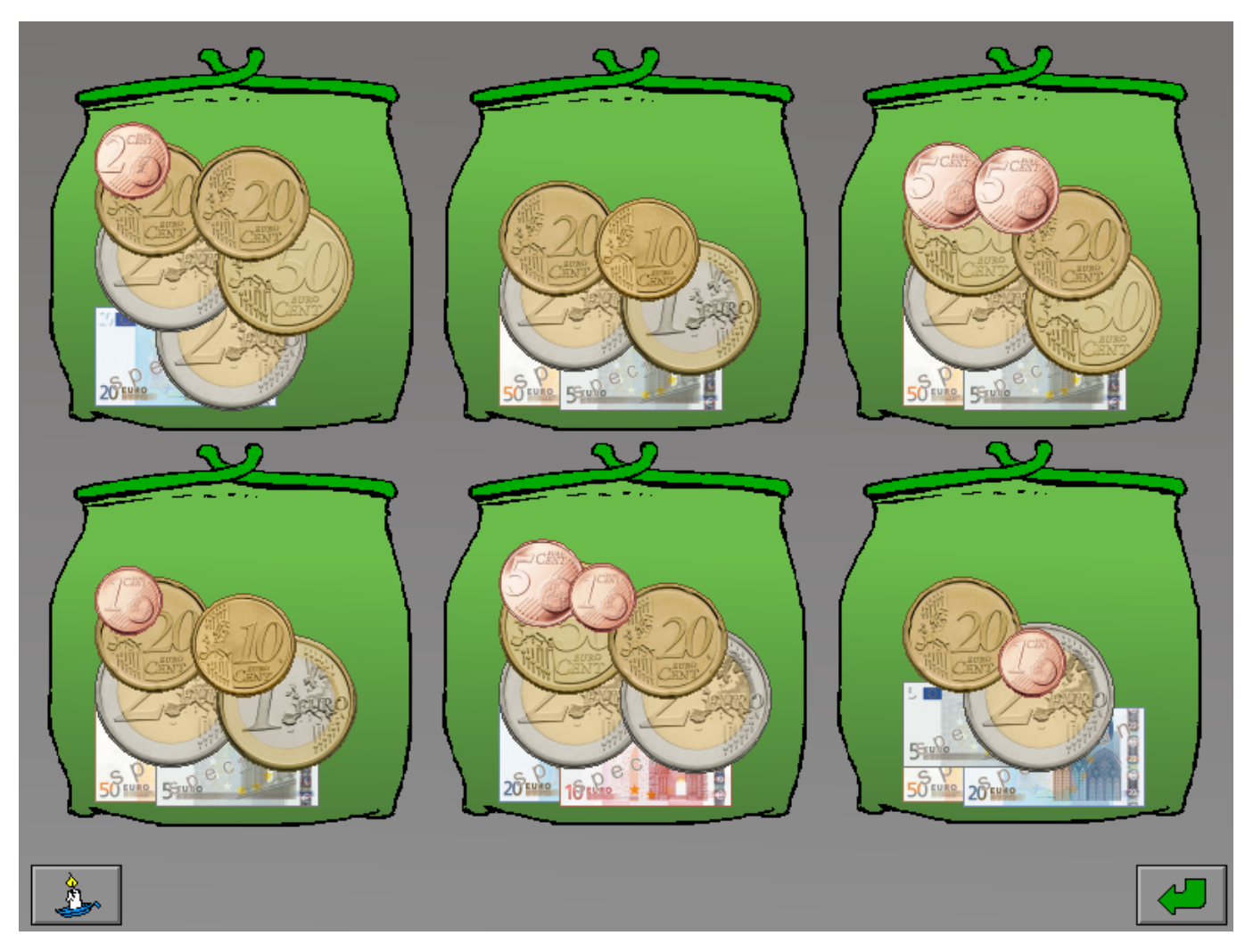

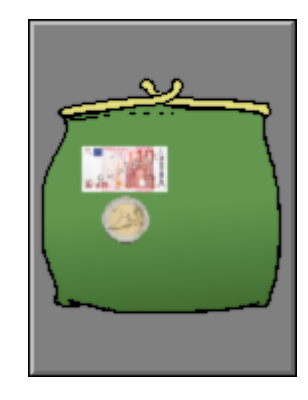

## **Hulp**

De waarde van de te zoeken portemonnees wordt tijdelijk getoond.

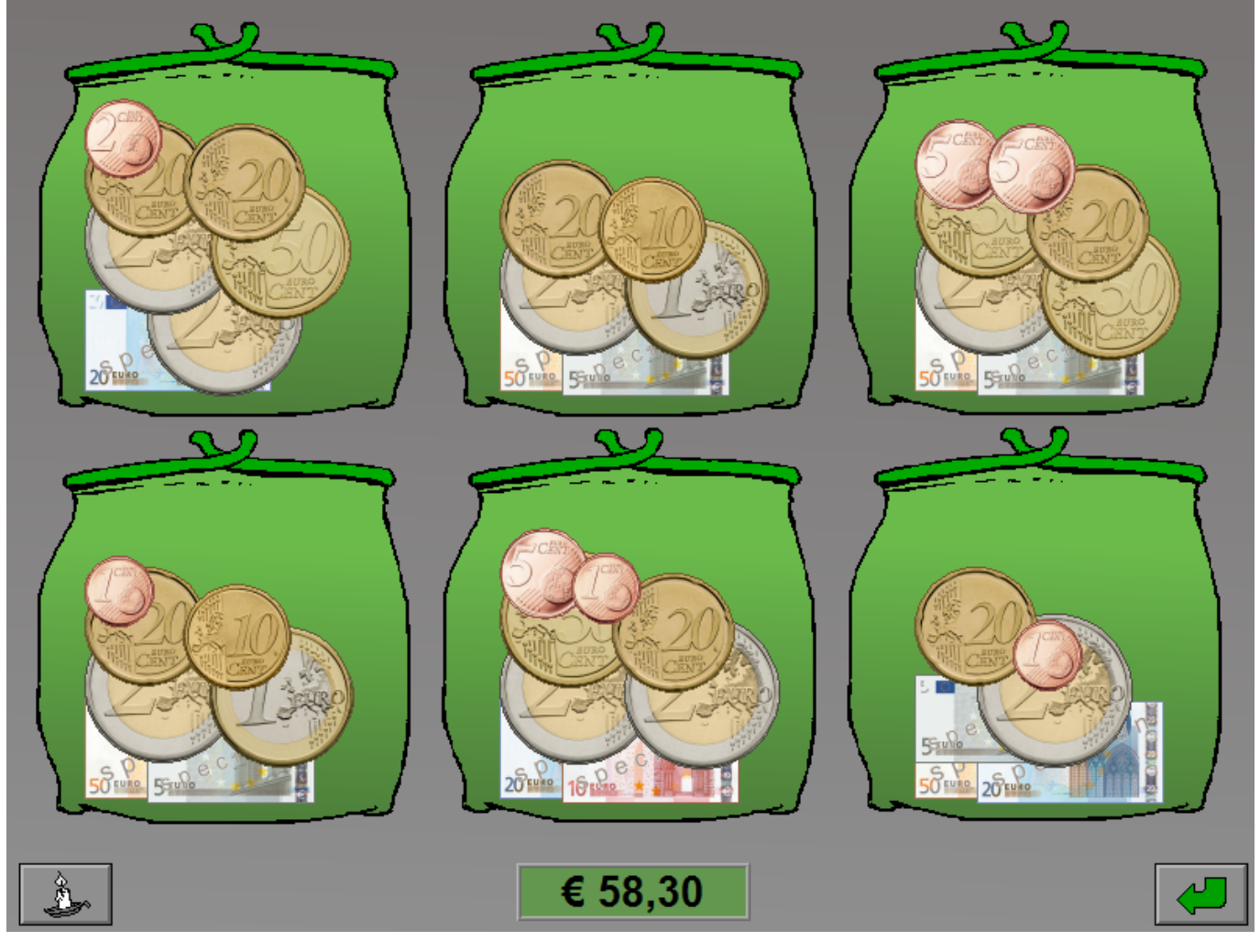

# Het geld evenredig verdelen

Drie bedelaars wachten op de eerlijke verdeling van het geld.

Verdeel de munten en/of biljetten over de drie bedelaars zodat elke bedelaar hetzelfde bedrag ontvangt.

### **TIP**

Als men een munt of een biljet in de hand van een bedelaar stopt, weet hij dit echt te appreciëren.

Bevestig het antwoord met de bevestigingstoets. De oefening wordt pas beëindigd na het vinden van de oplossing.

## **Evaluatie**

### Ö **correct antwoord**

De bedelaars zijn tevreden. Het bedrag dat elke bedelaar ontvangt, wordt aangeduid en de klikmuis verschijnt.

### Ö **foutief antwoord**

De bedelaars zijn niet tevreden. Het antwoord moet worden verbeterd.

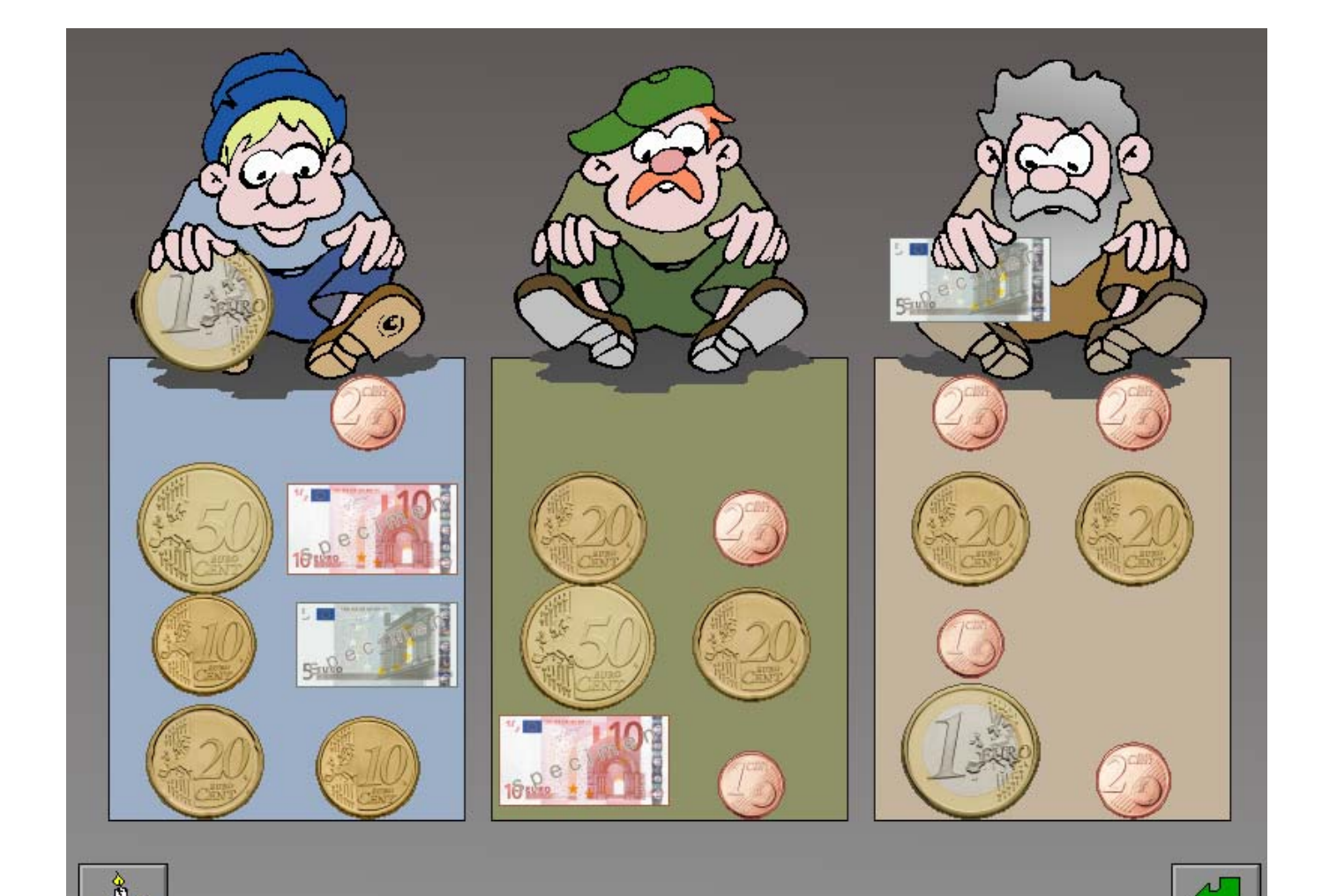

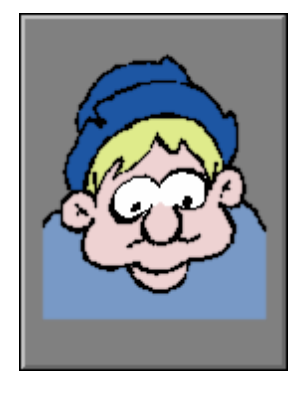

## **Hulp**

Het bedrag dat elke bedelaar op dit moment heeft gekregen, wordt tijdelijk getoond.

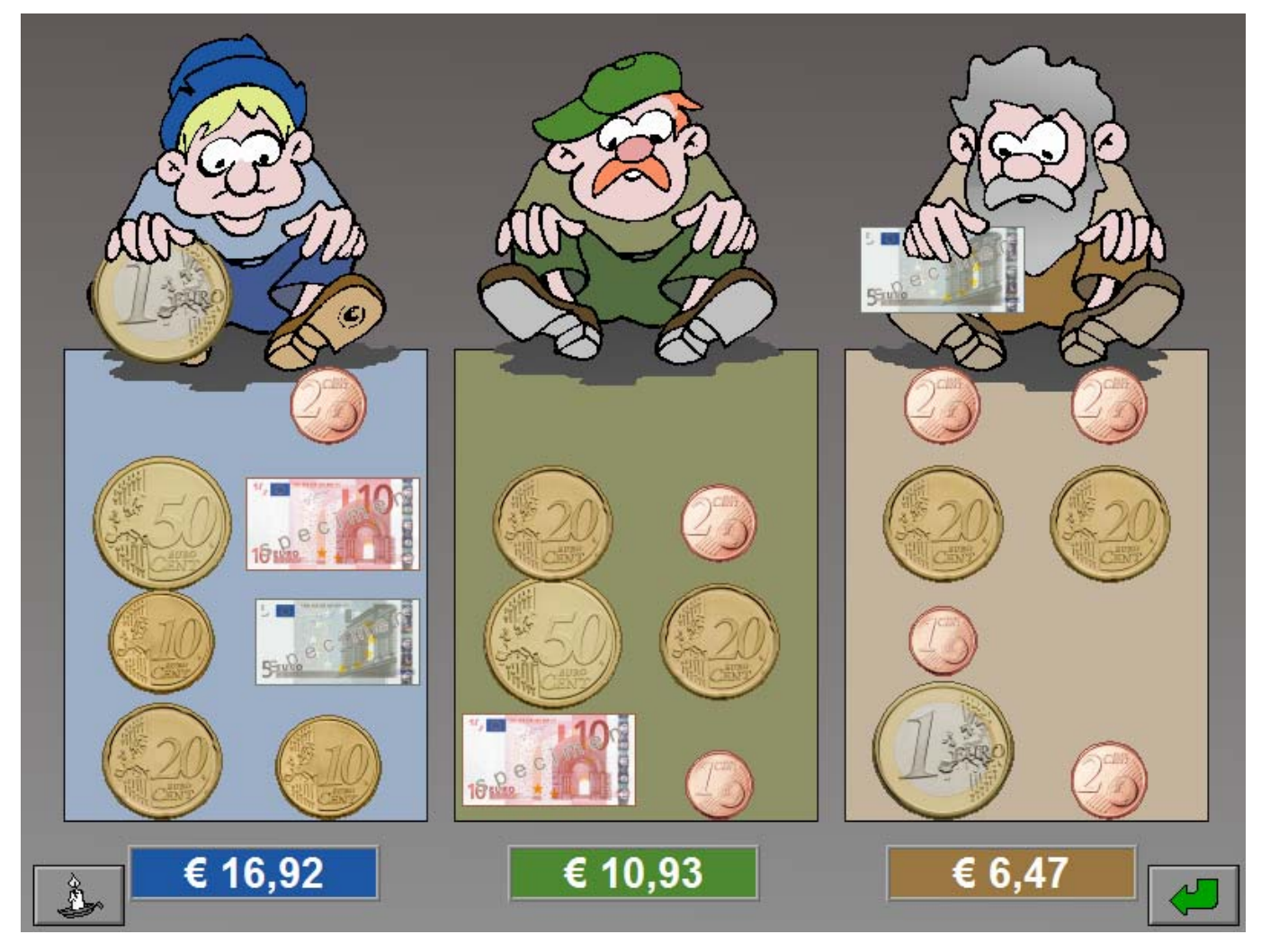

## Instellingen

#### scenario 7<sup>.</sup>

- $C_1$  Dak
- $\circ$  maximum 2
- $O$  maximum 3

De **opties in blauwe tekst** bepalen welk deelscenario wordt geselecteerd. Slechts één deelscenario kan worden aangevinkt.

#### **1 pak**

Met al het geld kan 1 pakje worden gekocht.

### **maximum 2**

Met al het geld kunnen 1 of 2 pakjes worden gekocht.

### **maximum 3**

Met al het geld kunnen 1, 2 of 3 pakjes worden gekocht.

### *OPMERKING*

*De opties in blauwe tekst verwijzen naar de oplossing die de computer voor het deelscenario heeft berekend. De speler is steeds vrij om het geld te besteden op zijn manier, alleen is de opdracht altijd dat het geld volledig moet worden opgebruikt.* 

#### **Voorbeeld**

Zo kan het zijn dat de optie 'maximum 2' werd aangevinkt en dat de leerling toch een oplossing vindt met 3 of meer pakjes. Uiteraard wordt de oplossing van de leerling dan ook positief geëvalueerd.

# Scenario's 7A, 7B en 7C

## Het geld volledig besteden

In de winkel staan 10 pakjes.

Onderaan bevindt zich een aantal munten en/of biljetten. Dit bedrag moet volledig worden besteed aan 1, 2 of 3 pakjes.

Selecteer de nodige pakjes.

Een geselecteerd pakje krijgt een groen prijskaartje.

Klik op een geselecteerd pakje om de selectie op te heffen (terug een wit prijskaartje).

Bevestig het antwoord met de bevestigingstoets.

De oefening wordt pas beëindigd na het vinden van de oplossing.

## **Evaluatie**

Ö **correct antwoord**

De winkelier en het spaarvarken zijn gelukkig en de klikmuis verschijnt.

Ö **foutief antwoord**

De winkelier en het spaarvarken kijken beteuterd. Het antwoord moet worden verbeterd.

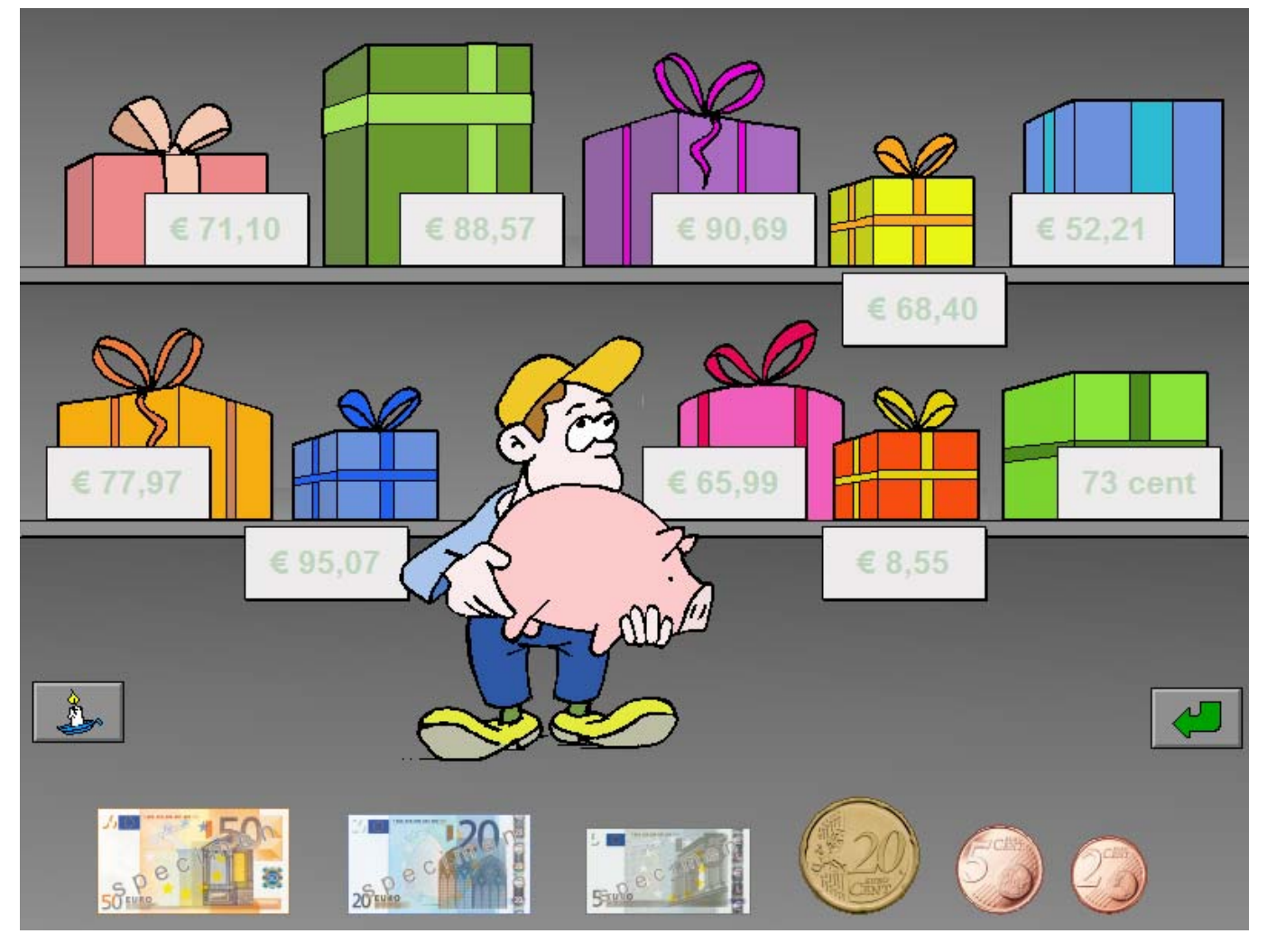

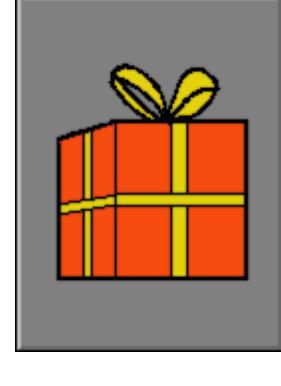

## **Hulp**

Het aantal pakjes dat tot een mogelijke oplossing leidt (zoals de computer dit heeft berekend), wordt getoond.

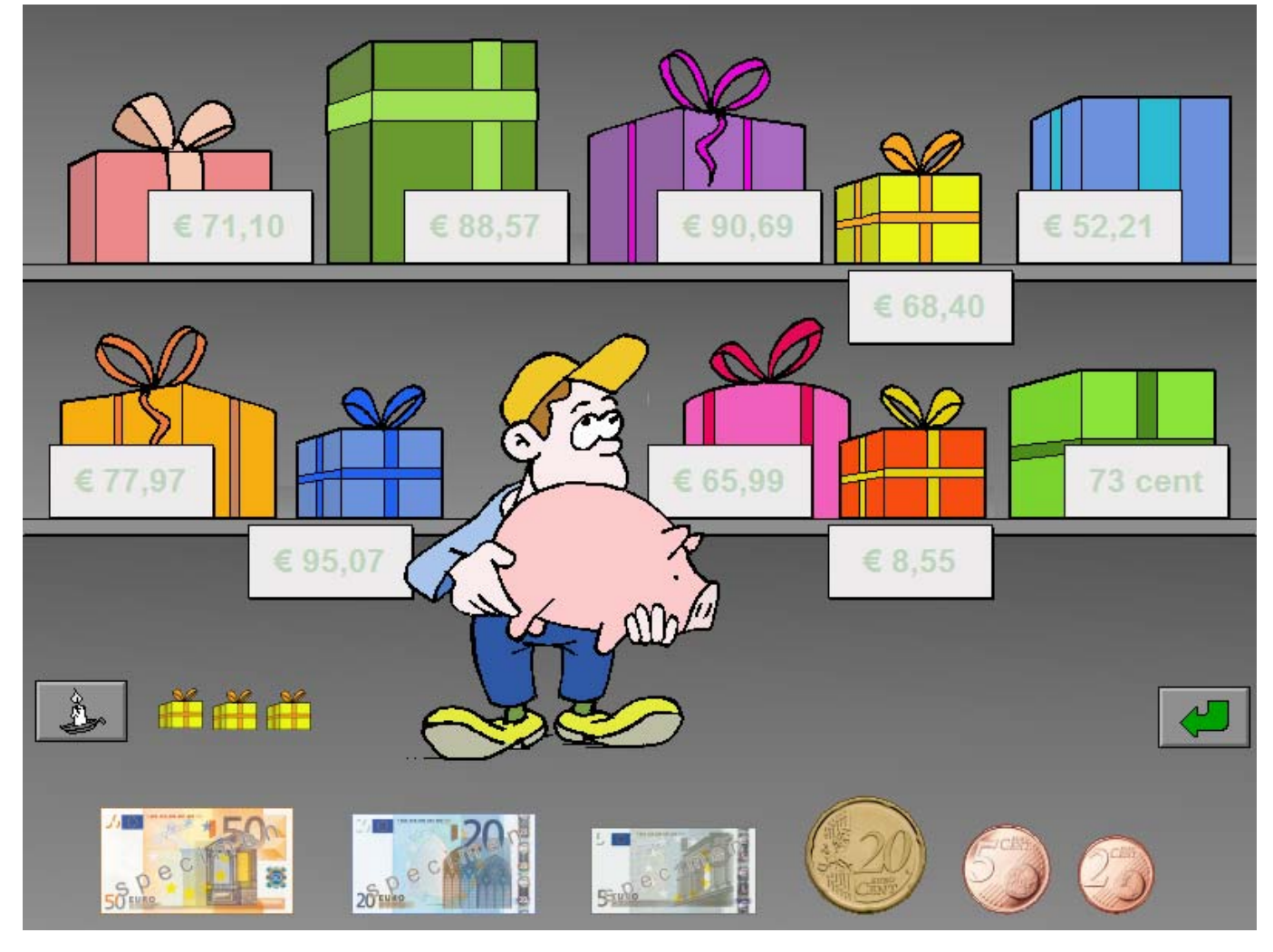

## Instellingen

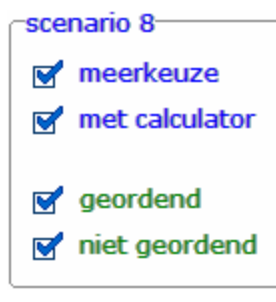

De **opties in blauwe tekst**, bepalen welk deelscenario wordt geselecteerd. De beide deelscenario's kunnen worden aangevinkt (de deelscenario's worden dan afgewisseld), minstens één deelscenario moet geselecteerd blijven.

### **meerkeuze**

Het correcte bedrag aanduiden.

#### **met calculator**

Het correcte bedrag invoeren op de calculator.

De **opties in groene tekst** bepalen of de munten en/of biljetten geordend (van grootste waarde naar kleinste waarde) of niet geordend worden aangeboden.

De beide opties kunnen worden aangevinkt (de opties worden dan afgewisseld), minstens één optie moet geselecteerd blijven.

# Scenario 8A

## Het correcte bedrag aanduiden

De aap laat een aantal munten of biljetten één voor één in de schatkist van de piraat vallen.

Onderaan wordt op 5 kaartjes telkens één bedrag getoond.

Tel al het geld en klik op het kaartje met het correcte bedrag zodra de schatkist wordt gesloten.

De evaluatie volgt onmiddellijk.

Er wordt maar één poging toegestaan.

## **Evaluatie**

Ö **correct antwoord**

Het kaartje wordt groen gekleurd en de piraat is tevreden. De aap laat zich uit de boom zakken en de klikmuis verschijnt.

Ö **foutief antwoord**

Het foutieve kaartje wordt rood gekleurd en het correcte kaartje wordt groen gekleurd. De piraat en de aap zijn niet tevreden en de klikmuis verschijnt.

## **Hulp**

De aap laat het geld nog eens in de kist vallen.

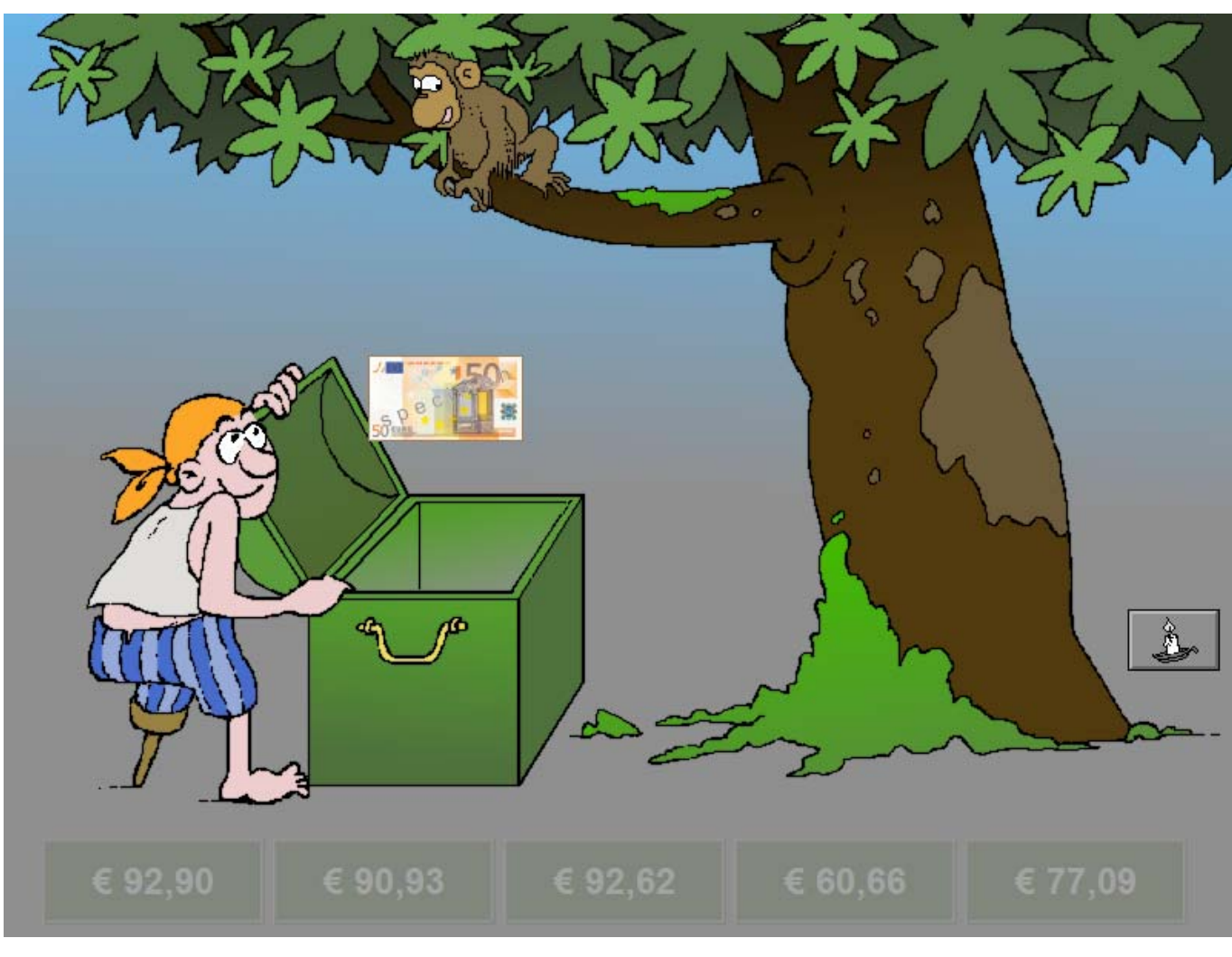

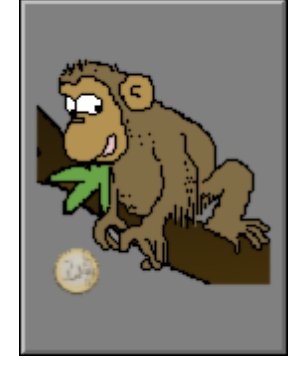

# Scenario 8B

## Het correcte bedrag invoeren

De aap laat een aantal munten of biljetten één voor één in de schatkist van de piraat vallen.

Tel al het geld en voer dit bedrag in op de calculator zodra de schatkist wordt gesloten.

Bevestig het antwoord met de bevestigingstoets.

De oefening wordt pas beëindigd na het vinden van de oplossing.

## **Evaluatie**

### Ö **correct antwoord**

Het kaartje wordt groen gekleurd en de piraat is tevreden. De aap laat zich uit de boom zakken en de klikmuis verschijnt.

### Ö **foutief antwoord**

De piraat en de aap zijn niet tevreden. Het antwoord moet worden verbeterd.

## **Hulp**

De aap laat het geld nog eens in de kist vallen.

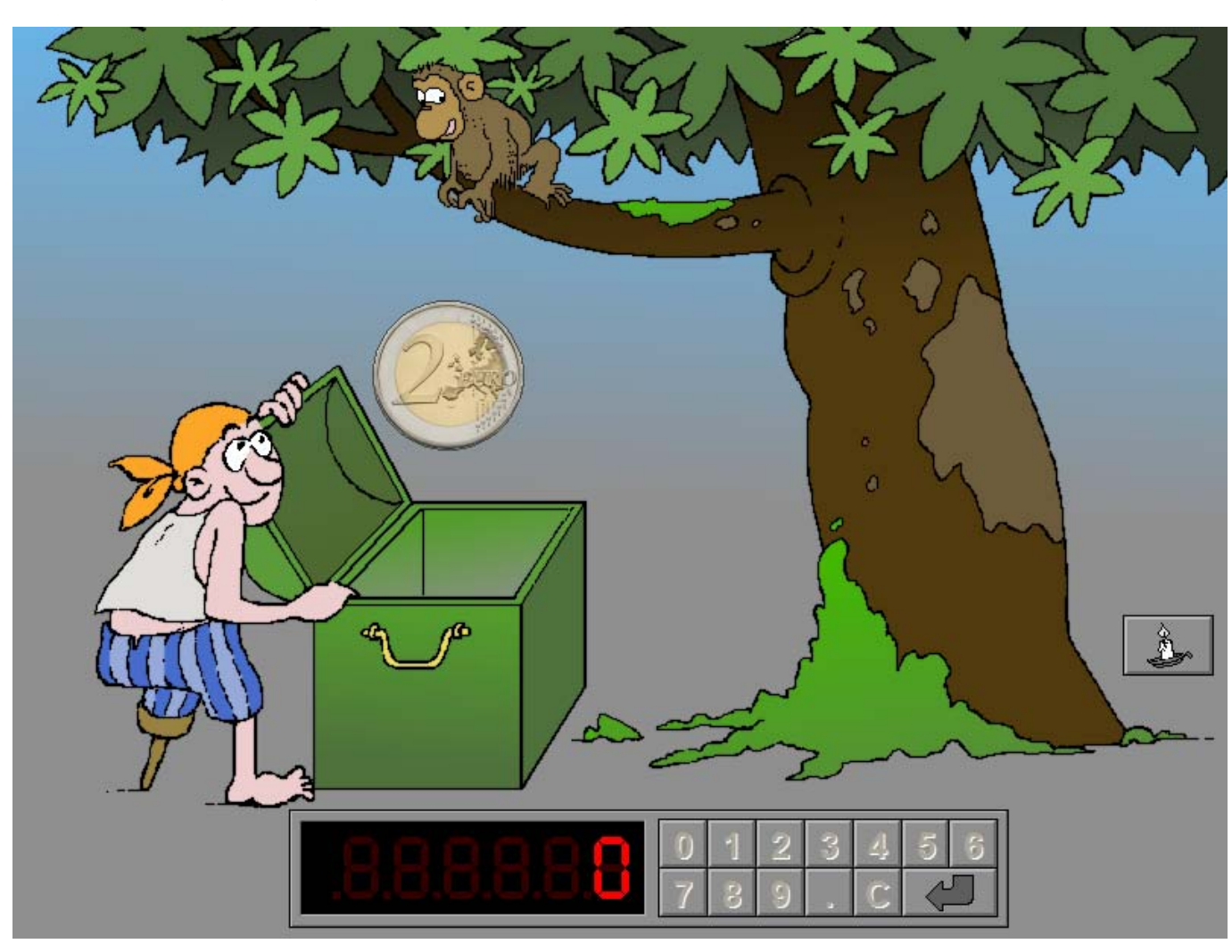

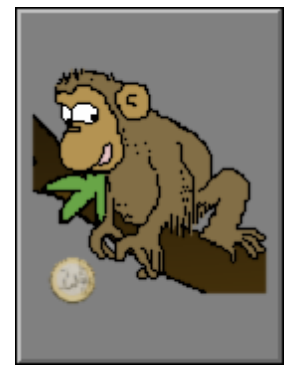

## Instellingen

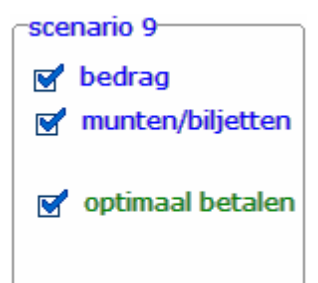

De **opties in blauwe tekst** bepalen welk deelscenario wordt geselecteerd. De beide deelscenario's kunnen worden aangevinkt (de deelscenario's worden dan afgewisseld), minstens één deelscenario moet geselecteerd blijven.

#### **bedrag**

De beschikbare munten en/of biljetten worden aangeduid met hun nominale waarde.

#### **munten/biljetten**

De beschikbare munten en/of biljetten worden getoond.

De optie **'optimaal betalen'** kan wel of niet worden aangevinkt.

- Als deze optie is aangevinkt dan moet het bedrag op de meest efficiënte manier worden betaald (met het minste aantal munten en/of biljetten).
- Als deze optie niet is aangevinkt, beschikt de speler over een beperkte voorraad (4 stuks) van elke munt en/of biljet.

# Scenario's 9A en 9B

## Een bedrag betalen met de beschikbare munten en/of biljetten

Het scherm is verdeeld in twee delen. Rechtsboven wordt het bedrag getoond dat moet worden samengesteld. De beschikbare waardes of de beschikbare munten en/of biljetten worden aan de linkerkant getoond. Naast elke waarde staat een plus- en een minteken.

Klik op het plusteken om één munt of één biljet van deze waarde aan de rechterkant te plaatsen. Klik op het minteken om één munt of één biljet van deze waarde aan de rechterkant te verwijderen.

#### **TIP**

#### Van elke waarde zijn er 4 stuks voorradig.

Plaats in de rechterkolom het nodige aantal munten en/of biljetten zodat het te vormen bedrag wordt bereikt.

Bevestig het antwoord met de bevestigingstoets.

De oefening wordt pas beëindigd na het vinden van de oplossing.

#### *OPMERKING*

*Als de optie 'efficiënt betalen' werd aangevinkt, wordt naast het te vormen bedrag een portemonnee getoond met een uitroepteken.* 

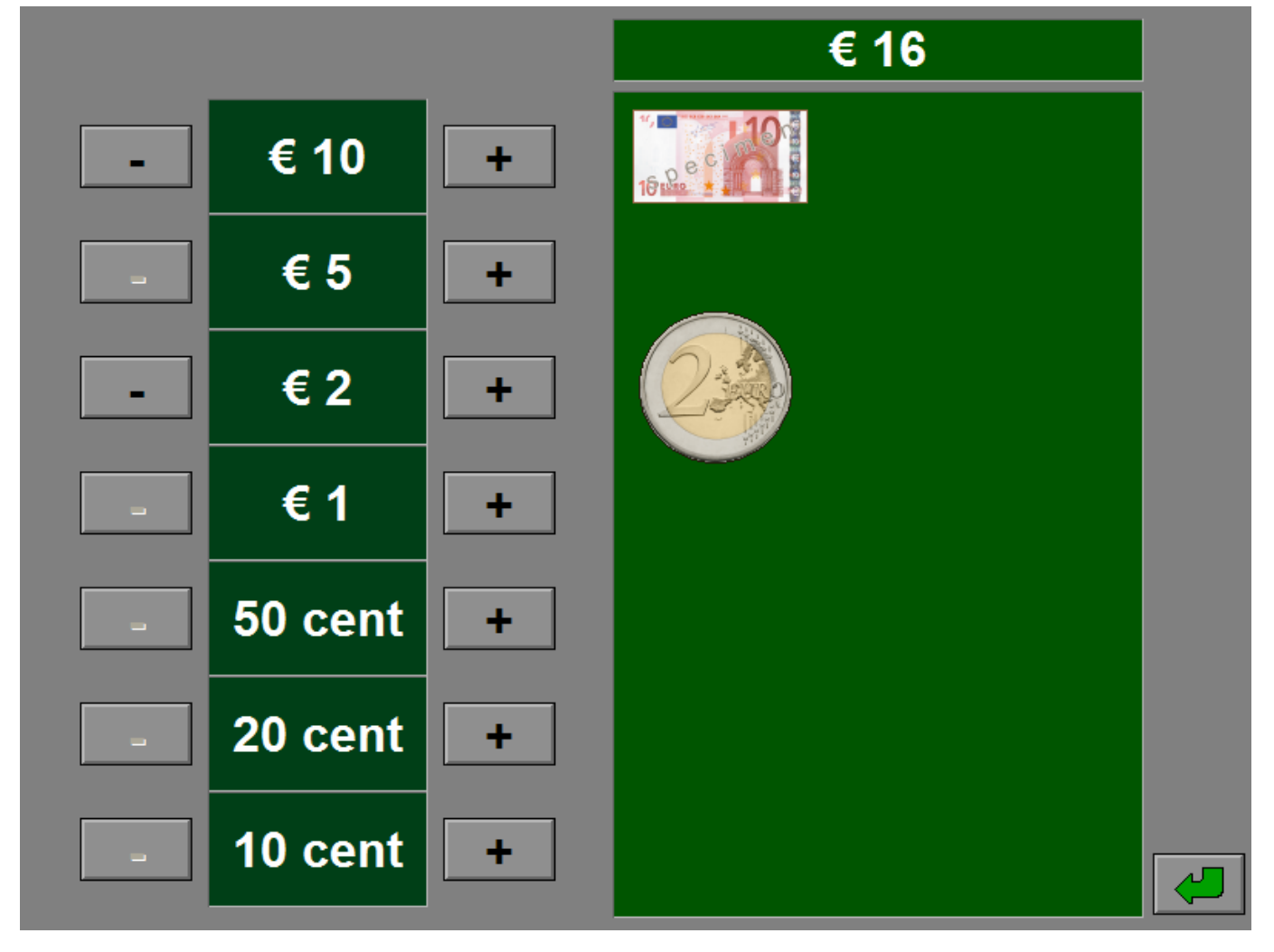

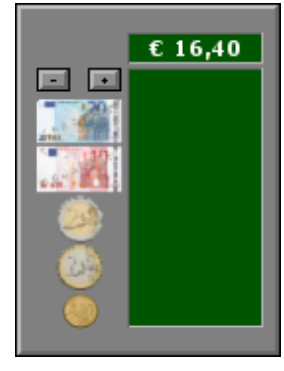

## **Evaluatie**

#### Ö **correct antwoord**

Het gezichtje lacht tevreden en de klikmuis verschijnt.

#### Ö **foutief antwoord**

Als het **bedrag foutief** is, verschijnt een droevig gezichtje en wordt de achtergrond van het te vormen bedrag tijdelijk rood gekleurd.

Als het **bedrag correct** is maar **niet op de meest efficiënte manier** werd samengesteld, verschijnt een droevig gezichtje en wordt het uitroepteken in de portemonnee tijdelijk rood gekleurd.

Het antwoord moet worden verbeterd.

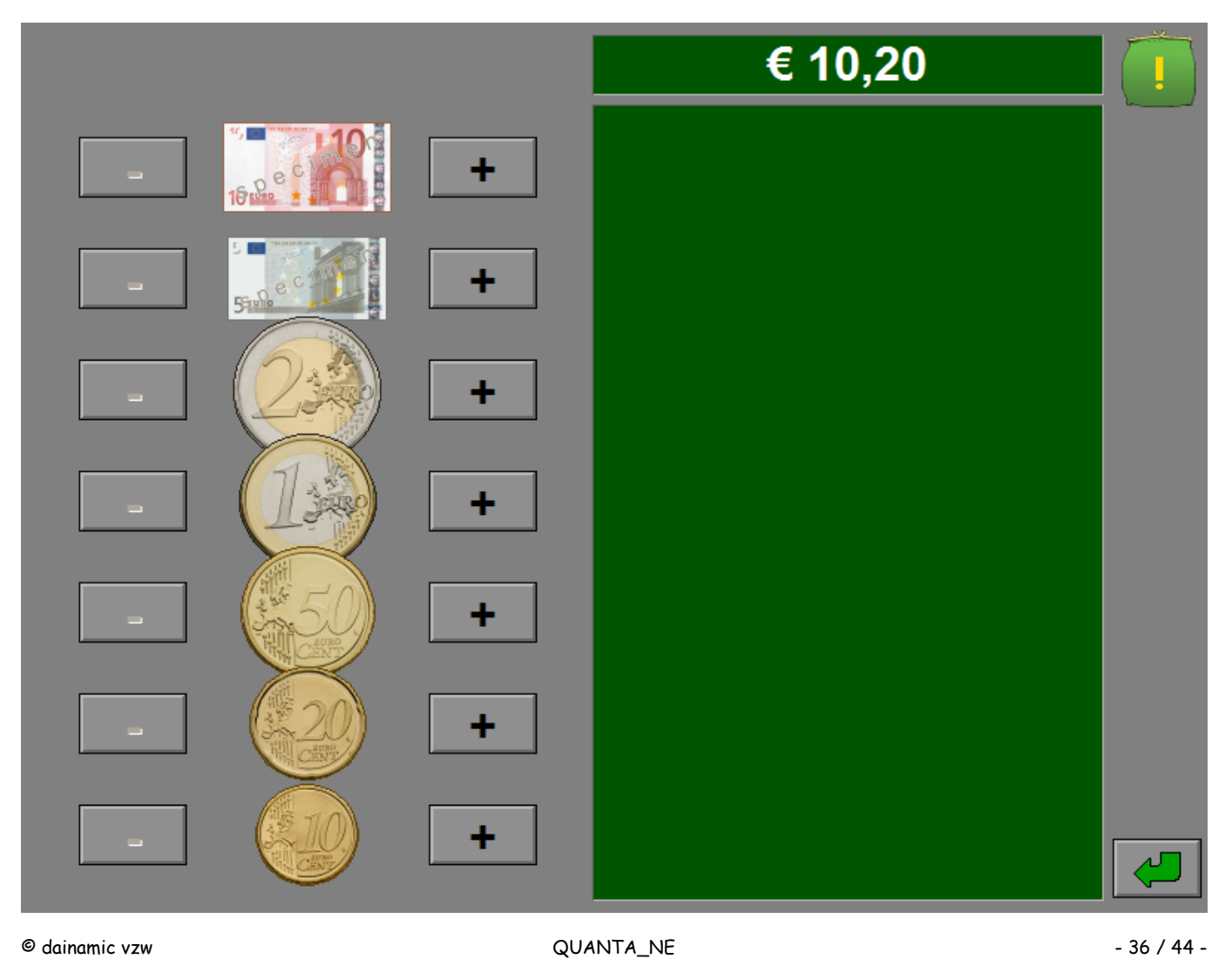

## Instellingen

scenario 10- $\sqrt{1}$  constructie  $\sqrt{2}$  constructies

De **opties in blauwe tekst** bepalen welk deelscenario wordt geselecteerd. De beide deelscenario's kunnen worden aangevinkt (de deelscenario's worden dan afgewisseld), minstens één deelscenario moet geselecteerd blijven.

#### **1 constructie**

Betaal dit bedrag met een verplicht aantal munten en/of biljetten.

#### **2 constructies**

Betaal tweemaal hetzelfde bedrag met een verplicht aantal munten en/of biljetten.

# Scenario 10A

## Betaal éénmaal het bedrag met een verplicht aantal munten en/of biljetten

Bovenaan het scherm wordt een bedrag getoond. De beschikbare munten en/of biljetten liggen onderaan.

Op het groene constructieveld wordt met een aantal symbolen aangeduid met hoeveel munten en/of biljetten dit bedrag dient te worden gevormd.

Een geplaatste munt of een geplaatst biljet kan steeds naar zijn locatie in de voorraad worden teruggezet.

Plaats op elk symbool een munt of een biljet zodat het gevraagde bedrag wordt bereikt.

Bevestig het antwoord met de bevestigingstoets.

De oefening wordt pas beëindigd na het vinden van de oplossing.

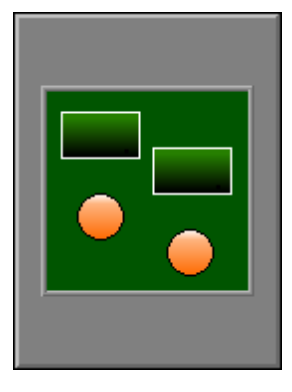

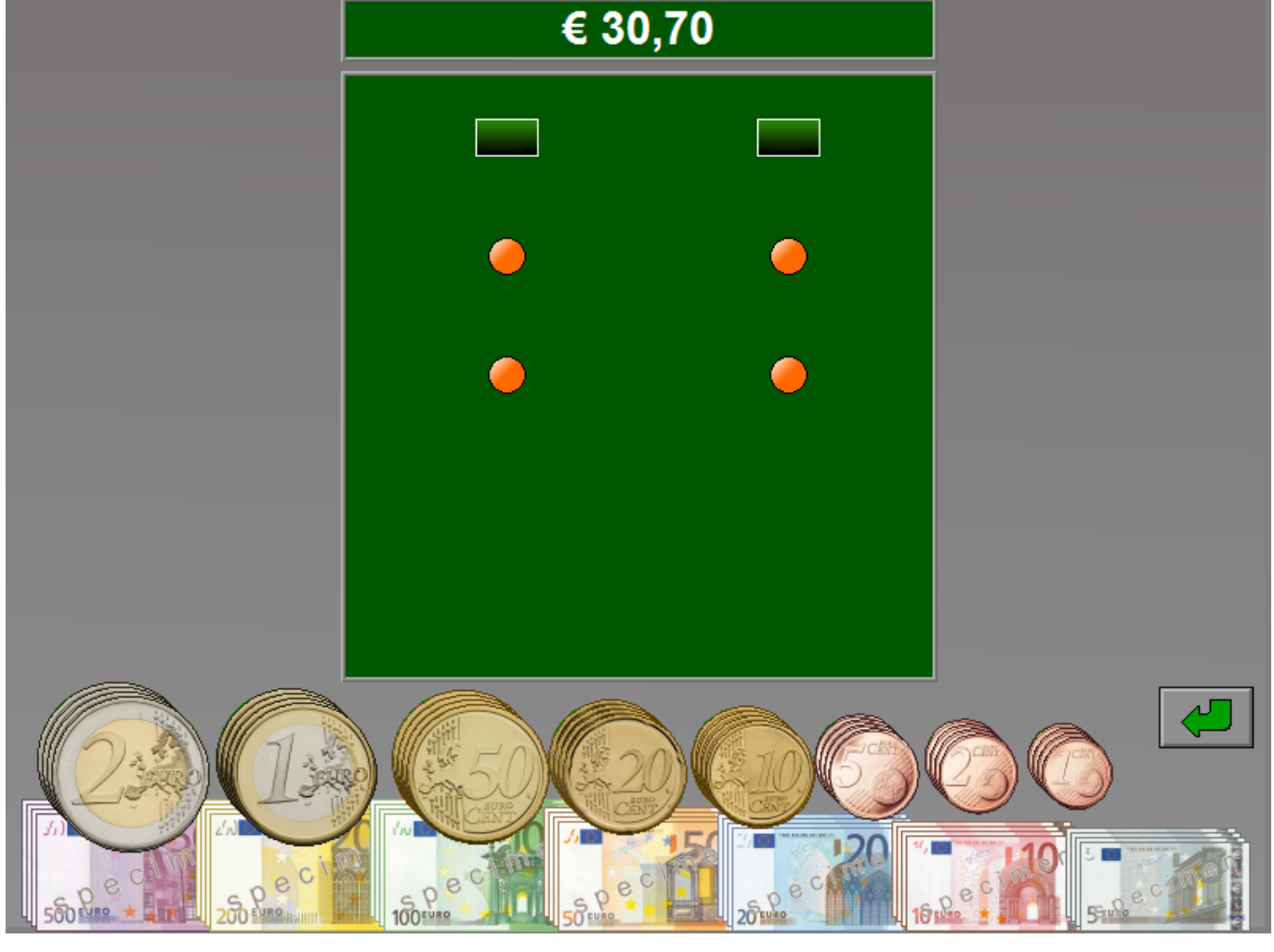

## **Evaluatie**

#### Ö **correct antwoord**

De kassa rinkelt, de achtergrond van het gevraagde bedrag wordt groen gekleurd en de klikmuis verschijnt.

### Ö **foutief antwoord**

Als het **bedrag correct** is maar **niet alle symbolen** met een munt of biljet werden bedekt, wordt de achtergrond van het te vormen bedrag tijdelijk oranje gekleurd.

Als het **bedrag niet correct** is, wordt de achtergrond van het te vormen bedrag tijdelijk rood gekleurd.

Het antwoord moet worden verbeterd.

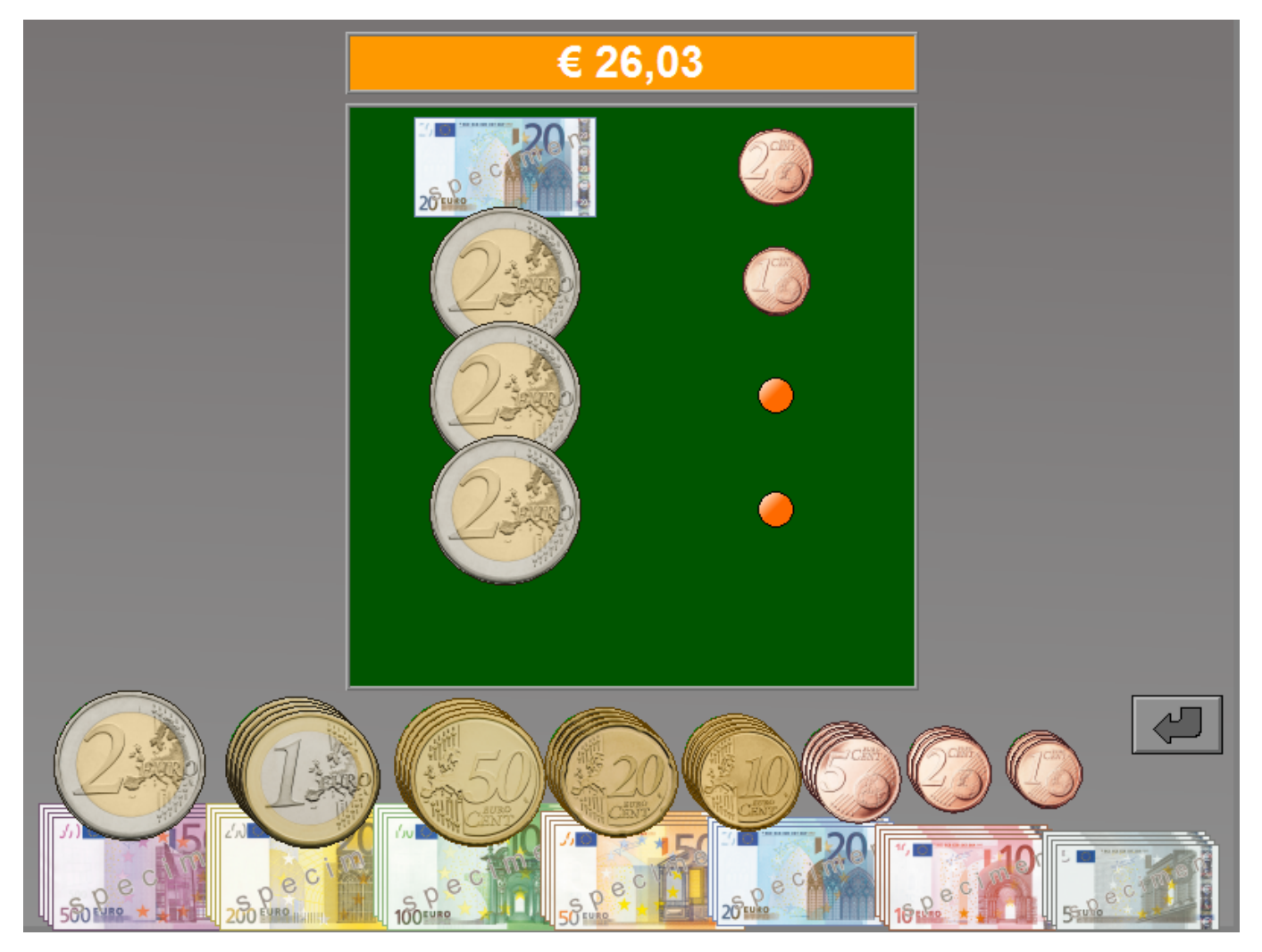

# Scenario 10B

## Betaal tweemaal hetzelfde bedrag met een verplicht aantal munten en/of biljetten

Het scherm wordt verdeeld in twee delen. Bovenaan elk deel wordt hetzelfde bedrag getoond. De beschikbare munten en/of biljetten liggen onderaan.

Op de twee groene constructievelden wordt met een aantal symbolen aangeduid met hoeveel munten en/of biljetten dit bedrag dient te worden gevormd.

Een geplaatste munt of een geplaatst biljet kan steeds naar zijn locatie in de voorraad worden teruggezet.

Plaats in de twee delen op elk symbool een munt of een biljet zodat telkens het gevraagde bedrag wordt bereikt.

Bevestig het antwoord met de bevestigingstoets.

De oefening wordt pas beëindigd na het vinden van de oplossing.

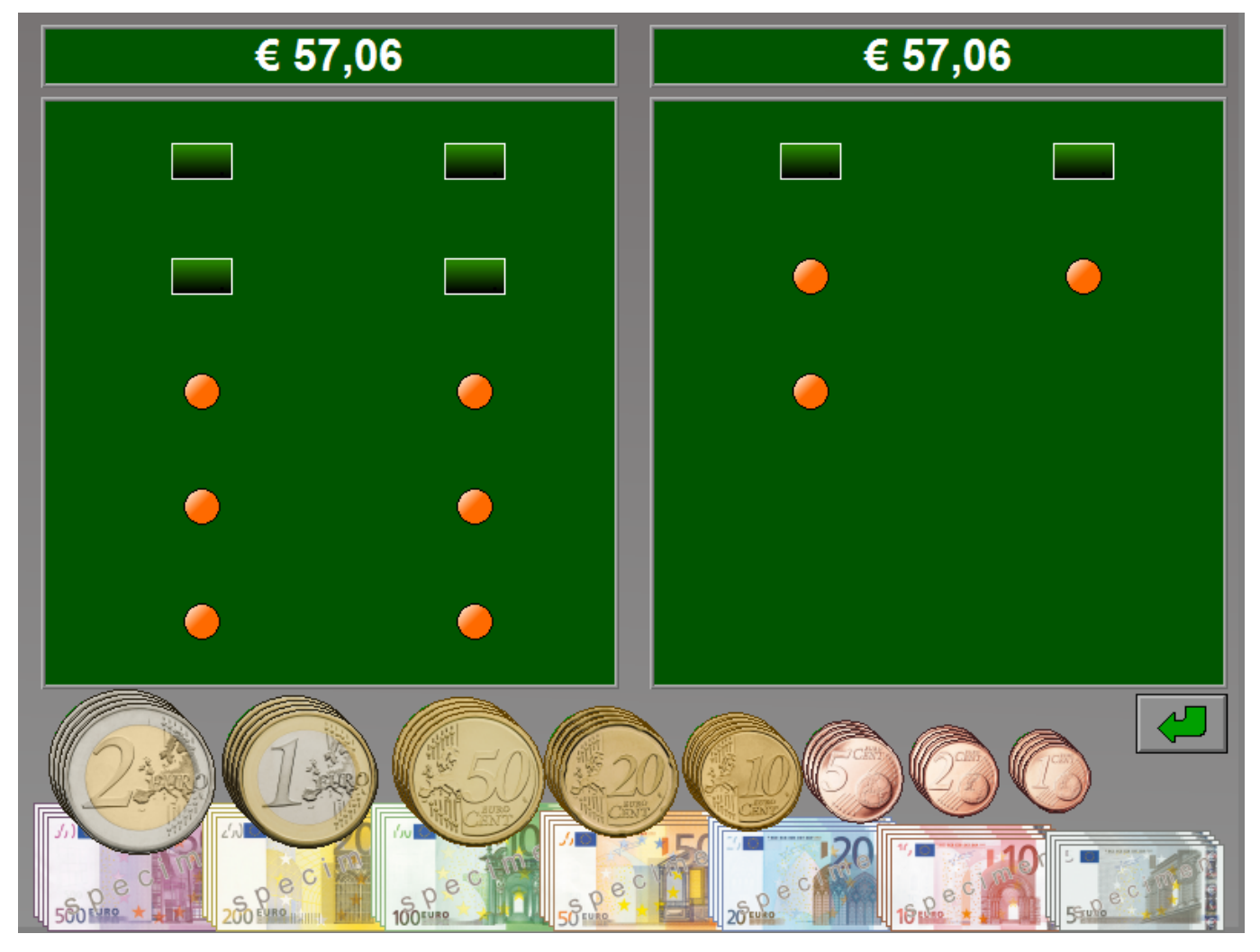

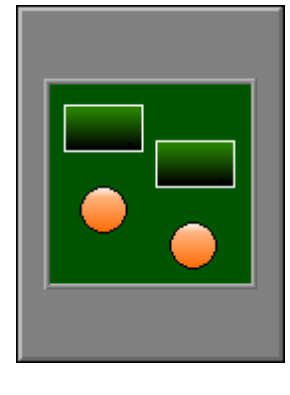

## **Evaluatie**

### Ö **correct antwoord**

De kassa rinkelt, de achtergrond van de beide bedragen wordt groen gekleurd en de klikmuis verschijnt.

### Ö **foutief antwoord**

Als het **bedrag correct** is maar **niet alle symbolen** met een munt of biljet werden bedekt, wordt de achtergrond van het te vormen bedrag tijdelijk oranje gekleurd.

Als het **bedrag niet correct** is, wordt de achtergrond van het te vormen bedrag tijdelijk rood gekleurd.

Het antwoord moet worden verbeterd.

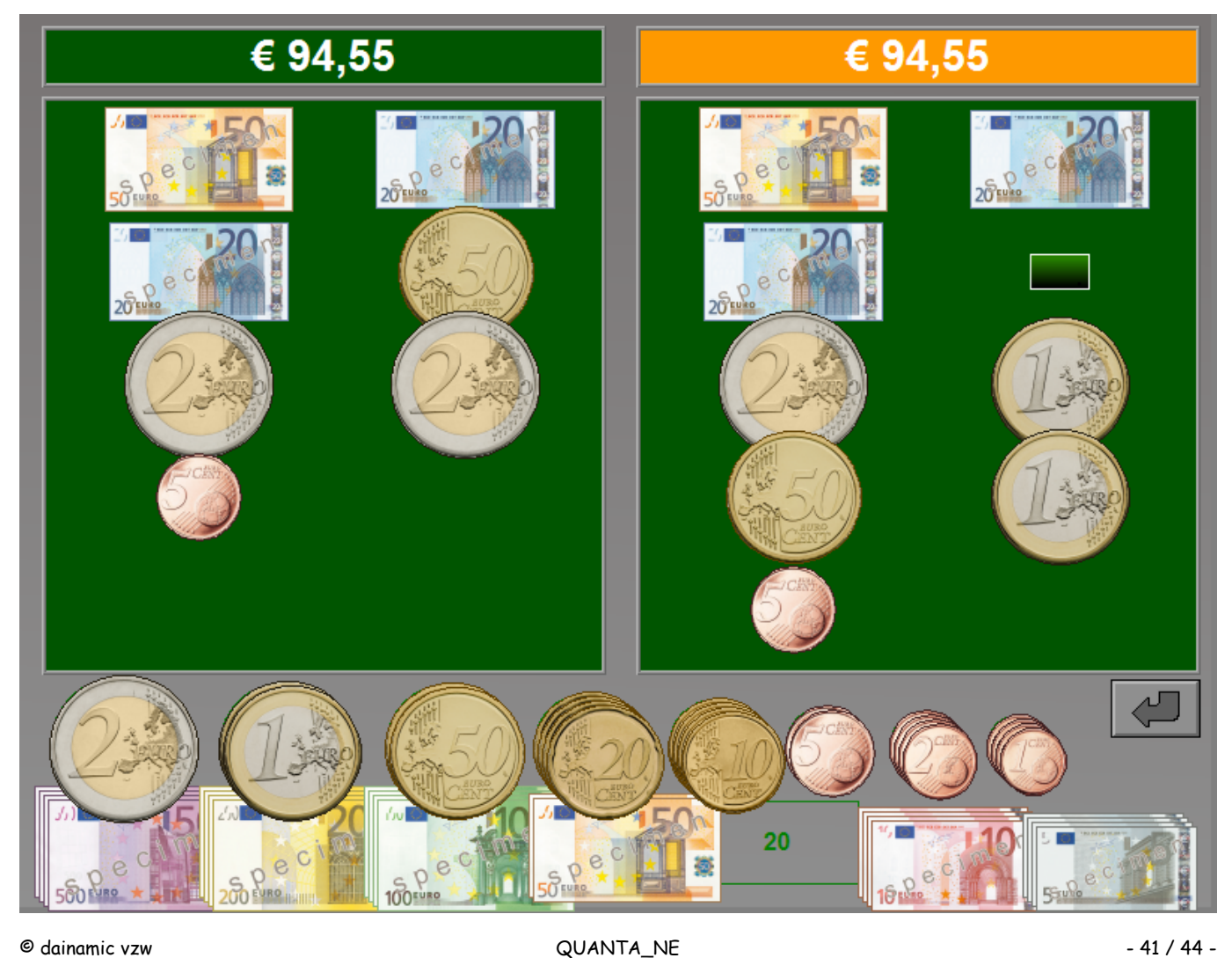

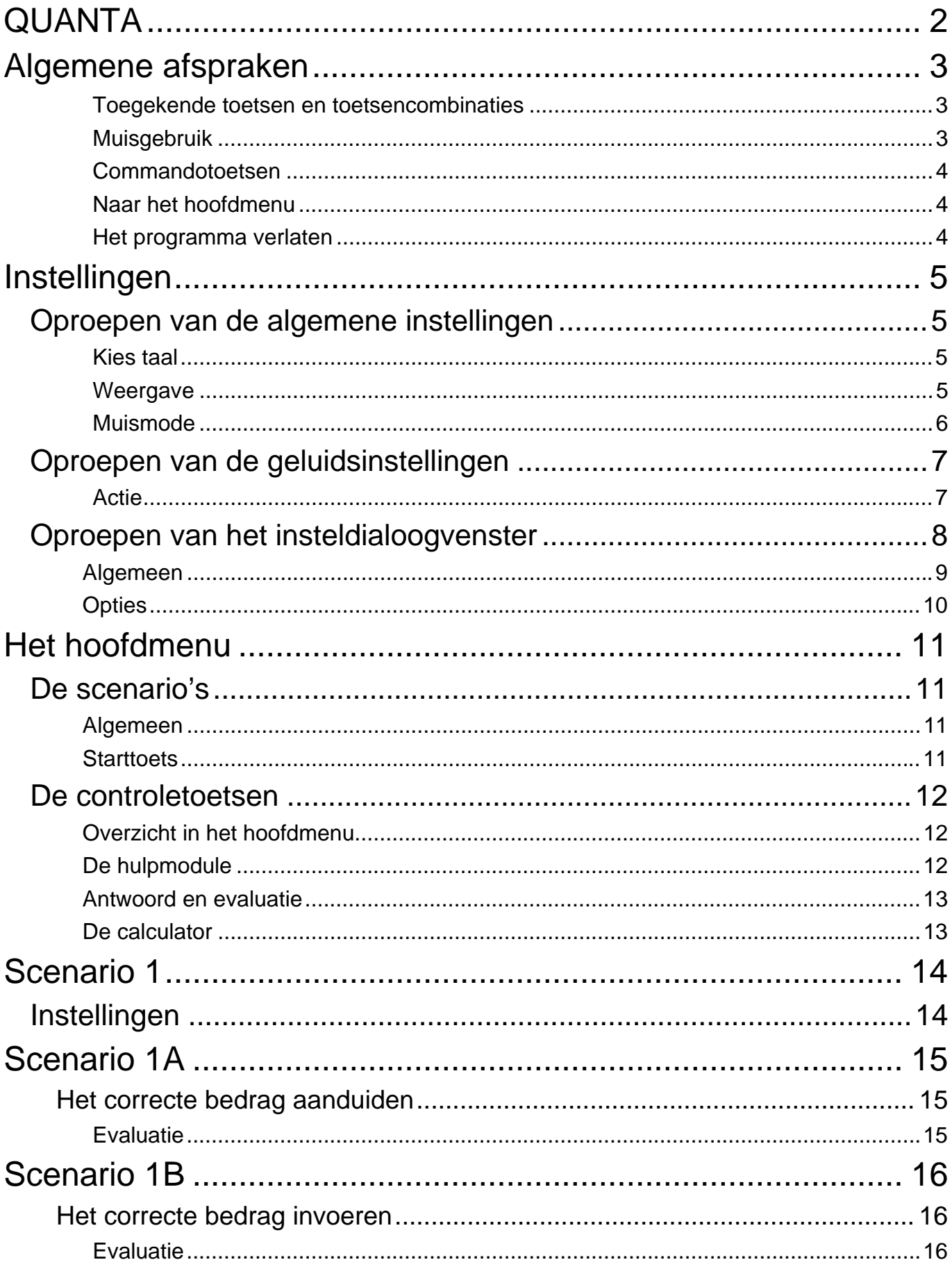

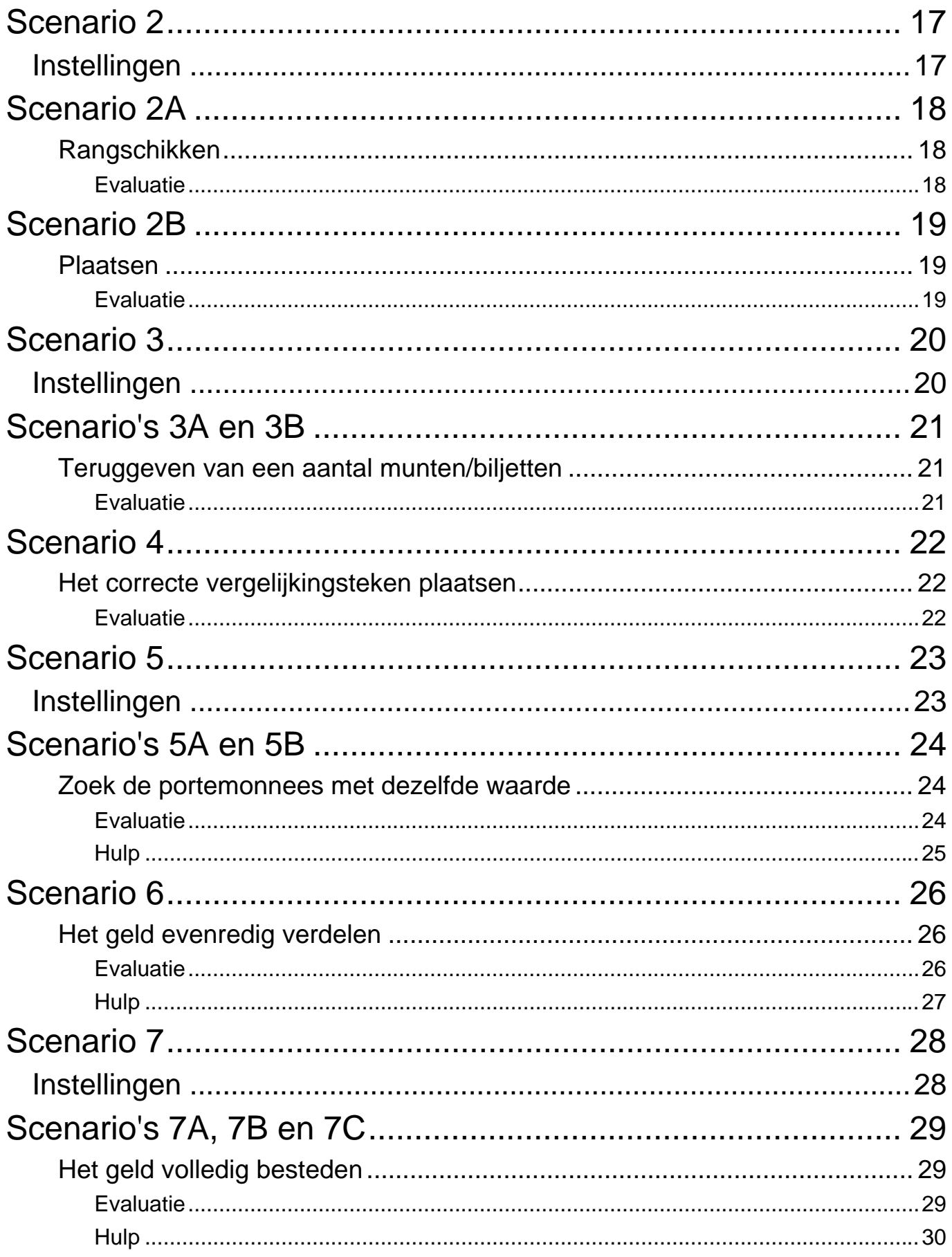

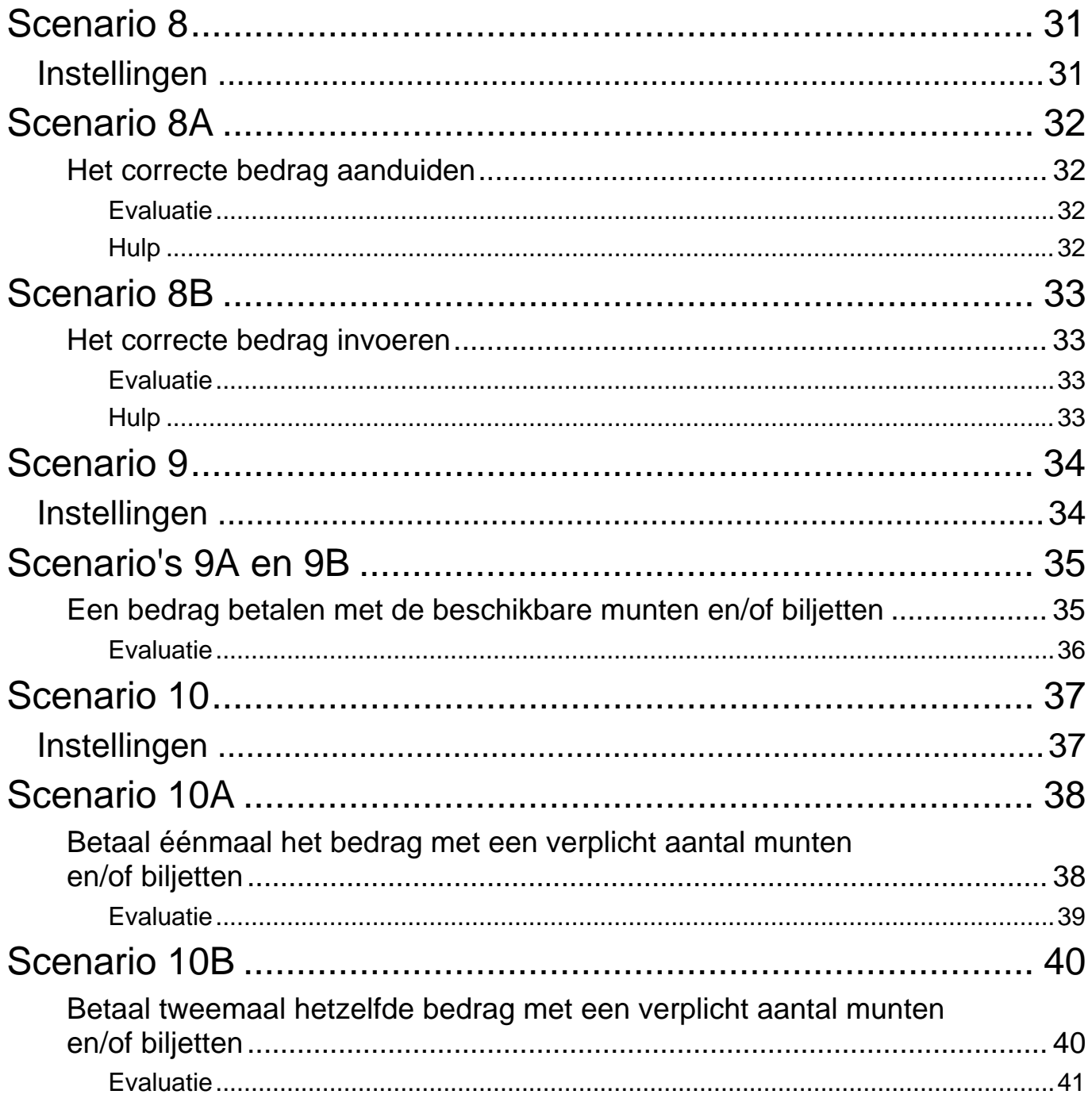